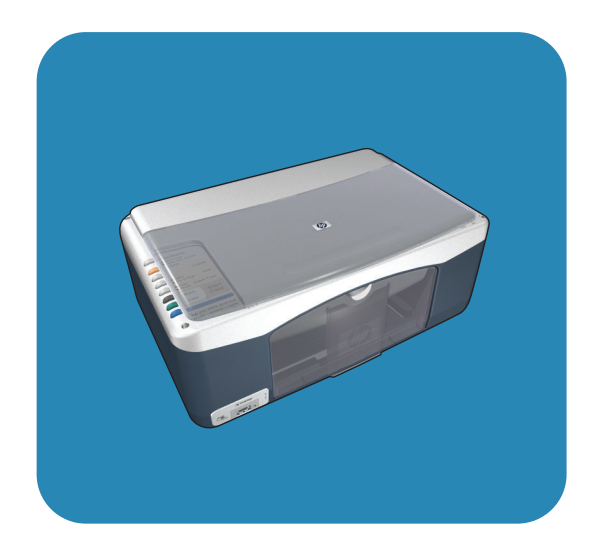

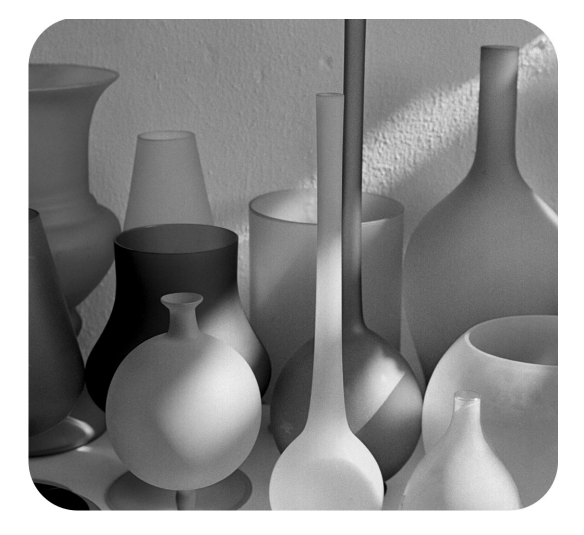

## hp psc 1310 series all-in-one

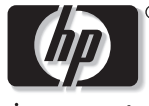

invent

# kasutusjuhend

# hp psc 1310 series all-in-one

© Autoriõigus 2004 Hewlett-Packard Development Company, L.P.

Siin sisalduvat teavet võidakse ilma ette teatamata muuta.

Paljundamine, kohandamine ja tõlkimine on ilma eelneva kirjaliku loata keelatud, välja arvatud autoriõiguse seadustes lubatud juhtudel.

Adobe ja Acrobat logo on Adobe Systems Incorporated kaubamärgid või registreeritud kaubamärgid Ameerika Ühendriikides ja/või teistes riikides.

Osad Copyright © 1989-2003 Palomar Software Inc. HP PSC 1310 Series sisaldab printeridraiveri tehnoloogiat, mis on litsentseeritud Palomar Software Inc.-lt. www.palomar.com

Copyright © 1999-2003 Apple Computer, Inc.

Apple, Apple logo, Mac, Mac logo, Macintosh ja Mac OS on Apple Computer, Inc. registreeritud kaubamärgid, mis on registreeritud USA-s ja teistes riikides.

Trükise number: Q5763-90174

Esimene trükk: Veebruar 2004

Windows®, Windows NT®,

Windows ME®, Windows XP® ja Windows 2000® on -Microsoft Corporationi USA-s registreeritud kaubamärgid.

Intel® ja Pentium® on Intel Corporationi registreeritud kaubamärgid.

#### märkus

Ainsad HP toodetele ja teenustele kehtivad garantiid on toodud nende toodete ja teenustega kaasas olevates garantiikirjades. Midagi siintoodut ei saa võtta kui lisagarantiid. HP ei vastuta siin esineda võivate tehniliste või toimetuslike vigade lünkade eest.

Hewlett-Packard ei vastuta juhuslike või põhjuslike kahjude eest, mis on seotud käesoleva dokumendi või selles kirjeldatud programmimaterjali sisu, omaduste või kasutamisega.

**Märkus:** Käesolevas kasutusjuhendis on toodud regulatiivne informatsioon.

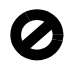

Mitmetes kohtades on ebaseaduslik teha koopiaid järgnevatest esemetest. Kahtluse korral otsige eelnevalt juriidilist abi.

- Riiklikud paberid või dokumendid:
	- Passid
	- Immigratsioonidokumendid
	- Valimiste paberid
	- Identifitseerimismärgid, kaardid või ametitunnused
- Riiklikud margid:
	- Postmargid
	- Toigumargid
- Riiklike agentuuride tšekid või vekslid
- Paberraha, reisitšekid või maksekäsundid
- **Tagatiskirjad**
- Autoriõigusega kaitstud teosed

#### turvainformatsioon

Hoiatus! Tule- ja

elektrilöögiohu vältimiseks ärge jätke seda toodet vihma või muu niiskuse kätte.

Tule või elektrilöögi läbi vigastada saamise vältimiseks järgige seda toodet kasutades alati peamisi ettevaatusabinõusid.

> Hoiatus! Võimaliku elektrilöögi oht

- 1 Lugege ja tehke endale selgeks kõik juhendid häälestusplakatil.
- 2 Seadet vooluallikaga ühendades kasutage ainult maandatud pistikupesa. Kui Te ei tea, kas pistikupesa on maandatud, kontrollige seda koos kvalifitseeritud elektrikuga.
- 3 Järgige kõiki tootel märgitud hoiatusi ja instruktsioone.
- 4 Enne puhastamist tõmmake see toode pistikupesast välja.
- 5 Ärge paigaldage või kasutage seda toodet vee lähedal või märjana.
- 6 Paigutage toode kindlalt stabiilsele pinnale.
- Paigaldage toode kaitstud kohta, kus keegi ei saa astuda või komistada juhtmele ja kus juhe ei saa viga.
- 8 Kui toode korralikult ei tööta, vaadake Veaotsingu onlain-abi.
- 9 Ei sisalda kasutaja poolt hooldatavaid osi. Hooldamiseks pöörduge kvalifitseeritud hoolduspersonali poole.
- 10 Kasutage hästiventileeritud kohas.

## sisukord

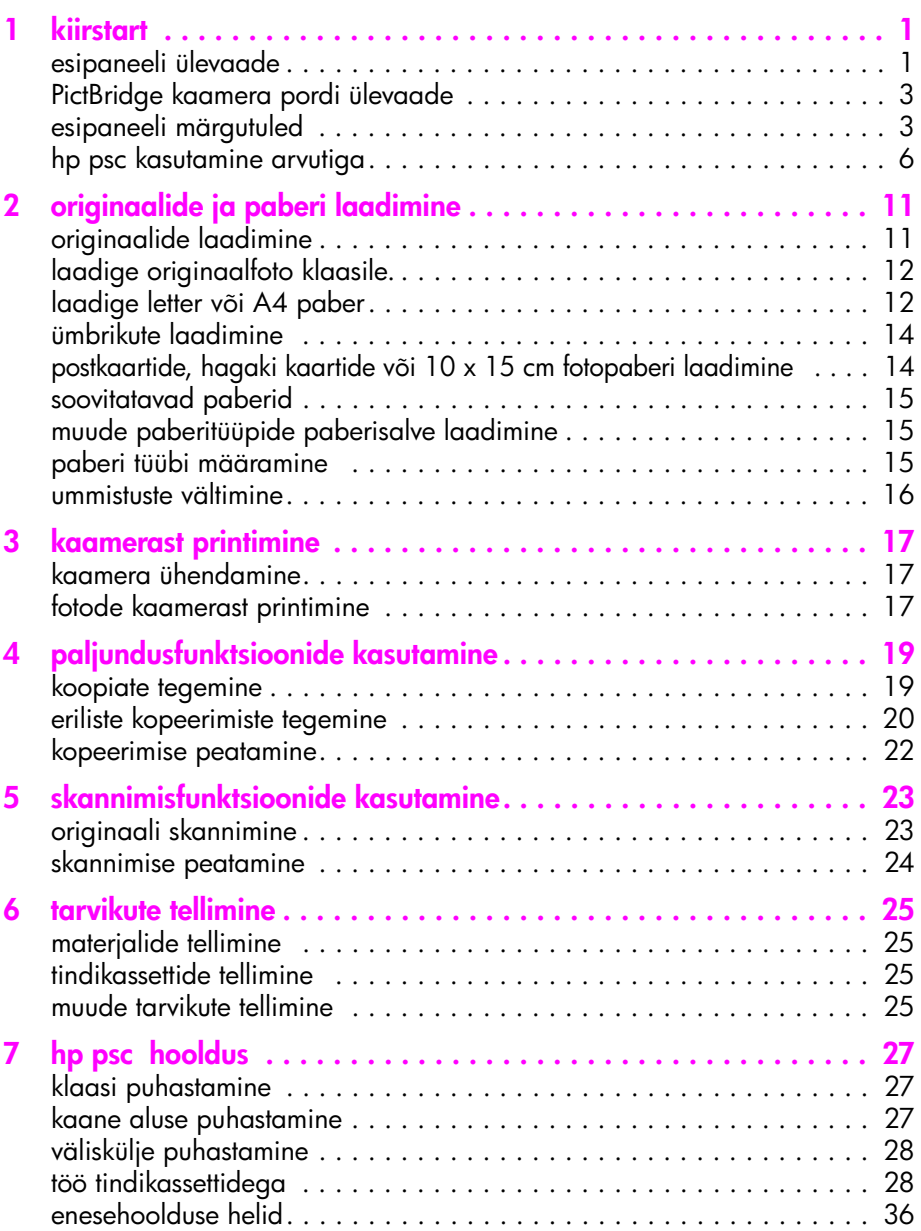

sisukord

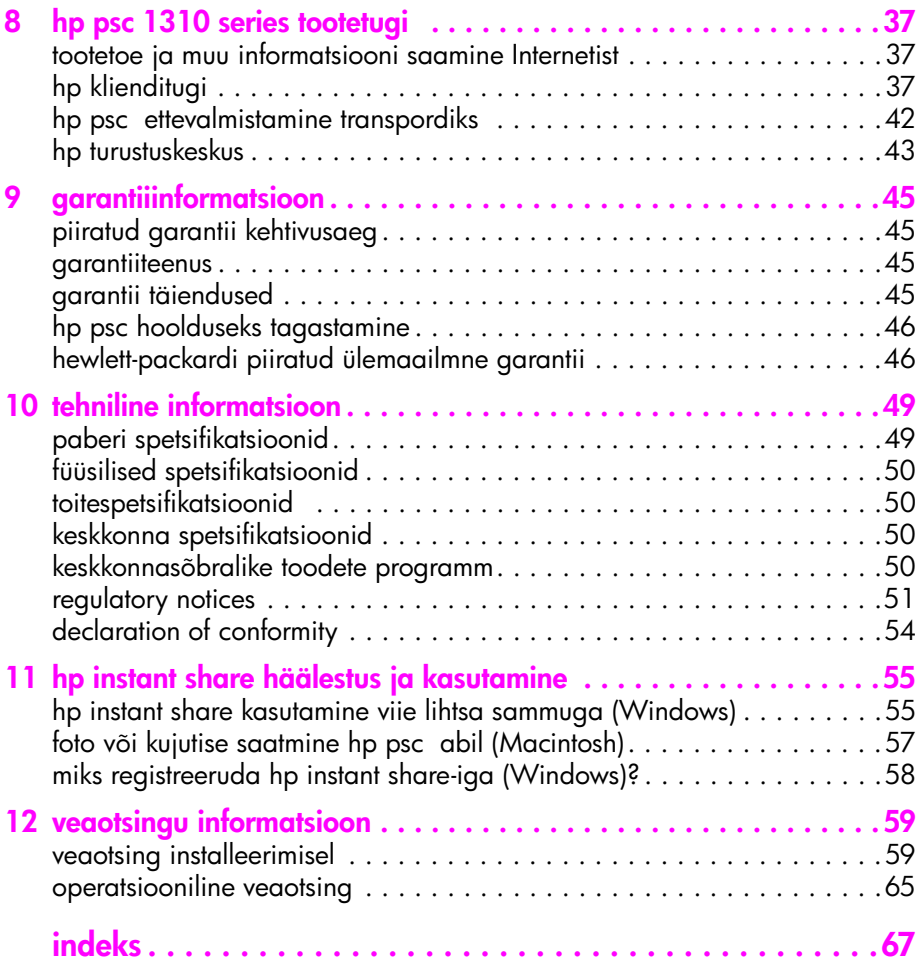

## abi saamine

See kasutusjuhend sisaldab informatsiooni HP psc kasutamise kohta ja annab lisaabi veaotsingul installeerimise puhul. Samuti sisaldab kasutusjuhend informatsiooni tarvikute ja lisaseadmete tellimise kohta, tehnilisi spetsifikatsioone, informatsiooni tootetoe kohta ning garantiiinformatsiooni.

Alljärgnevas tabelis on toodud muud allikad oma HP psc kohta informatsiooni leidmiseks.

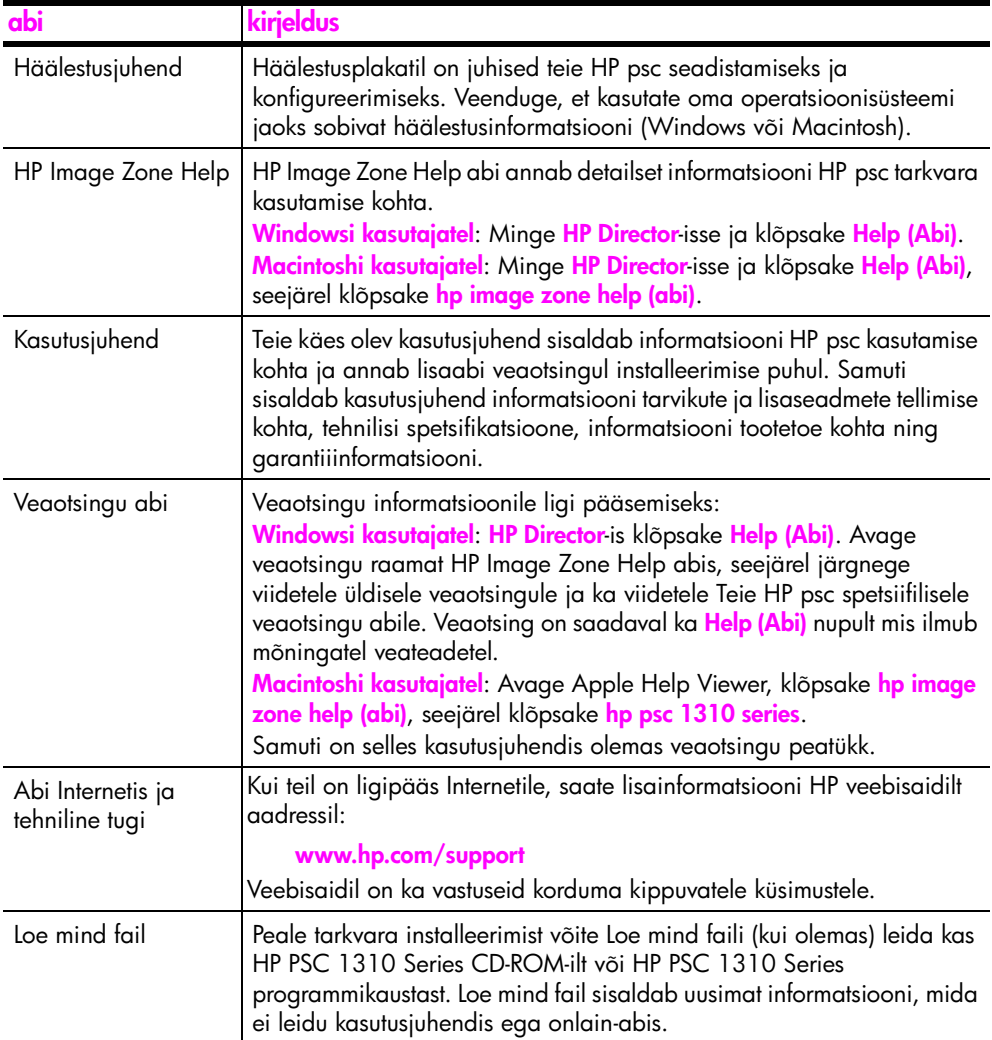

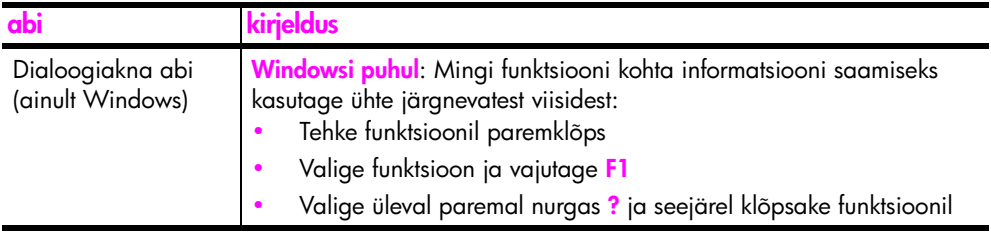

## <span id="page-8-0"></span>kiirstart

**1**

Teie HP psc-d saab kasutada koopiate tegemiseks ja PictBridge'iga ühilduvast kaamerast fotode printimiseks ilma arvutit sisse lülitamata. Te saate HP psc-ga teha rohkem kasutades HP Directortarkvara, mille installeerisite arvutisse esialgse installeerimise käigus. HP Director sisaldab nõuandeid veaotsinguks, tootespetsiifilist abi ning laiendatud paljundus-, skannimis-, ja fotofunktsioone. Lisainformatsiooni saamiseks HP Director-i kohta vaadake hp psc kasutamine arvutiga [leheküljel 6](#page-13-0).

See peatükk sisaldab järgnevat informatsiooni:

- esipaneeli ülevaade leheküljel 1
- • [PictBridge kaamera pordi ülevaade](#page-10-0) leheküljel 3
- • [esipaneeli märgutuled](#page-10-1) leheküljel 3
- • [hp psc kasutamine arvutiga](#page-13-0) leheküljel 6

#### <span id="page-8-1"></span>esipaneeli ülevaade

Oma HP psc esipaneeli funktsioonidega tutvumiseks kasutage alljärgnevat joonist ja tabelit.

Märkus: Esipaneeli kate peab olema HP psc-le kinnitatud kleepuva tagakülje eemaldamise ja katte õigele kohale paigaldamisega. HP psc ei tööta, kui esipaneeli kate pole õigesti kinnitatud. Kui teie HP psc korralikult ei tööta, vaadake häälestusjuhistest informatsiooni esipaneeli katte paigaldamise kohta.

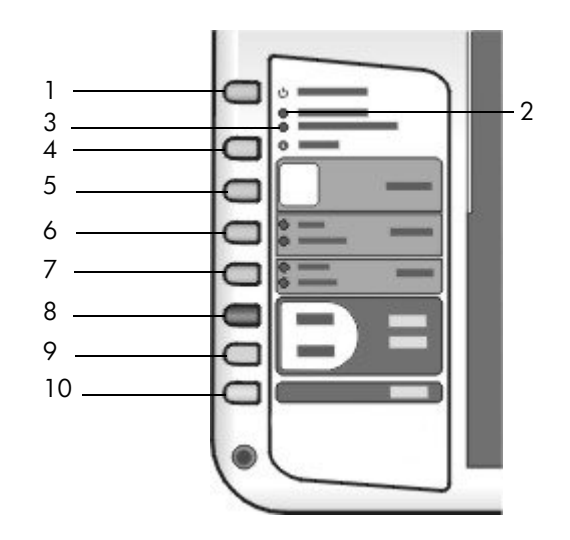

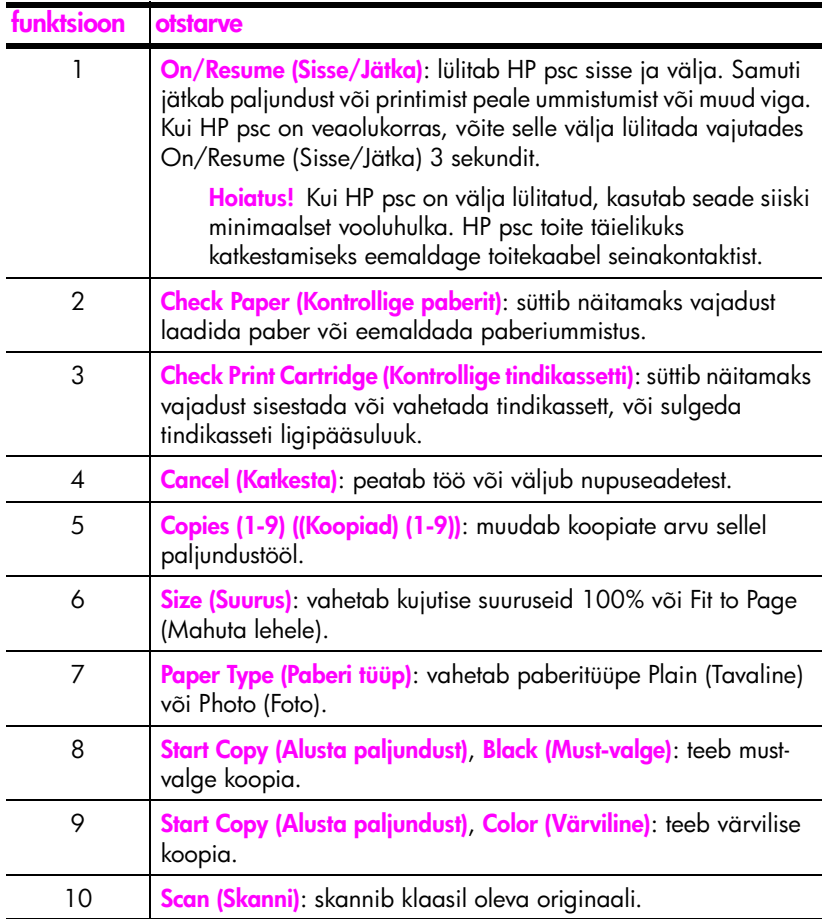

### <span id="page-10-0"></span>PictBridge kaamera pordi ülevaade

Teie HP PSC toetab PictBridge standardit. PictBridge port lubab teil USB kaabli abil HP PSC-ga ühendada suvalise PictBridge'iga ühilduva kaamera ja printida fotosid ilma arvutit kasutamata.

Märkus: Ärge kasutage seda porti HP PSC arvutiga ühendamiseks. Samuti ärge ühendage sellesse porti muid USB-seadmeid, nagu hiir, klaviatuur või fotokaardilugeja.

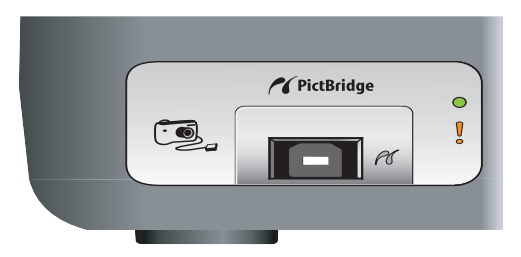

Lisainformatsiooniks PictBridge [kaamerast](#page-24-3) printimise kohta vaadake kaamerast printimine [leheküljel 17](#page-24-3).

#### <span id="page-10-1"></span>esipaneeli märgutuled

Esipaneelil asuvad märgutuled annavad informatsiooni HP psc poolt parasjagu tehtavate tööde kohta või hooldustööde kohta, mida seadmel on vaja teostada. Näiteks võite aru saada kas seade on sisse- või väljalülitatud, tegemas mustvalget või värvilist koopiat, kas seadmel on paber otsas või on tekkinud paberiummistus.

Kui pole tegemist veaga, nullitakse kahe minuti järel kõik esipaneeli märgutuled vaikimisi olekusse.

Vaadake üle järgmisel lehel olev joonis ja tabel ja tutvuge esipaneeli märgutuledega, mis annavad informatsiooni tööde kohta, mida HP PSC parasjagu teeb.

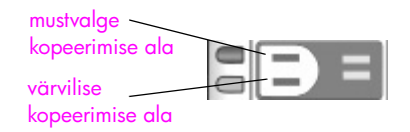

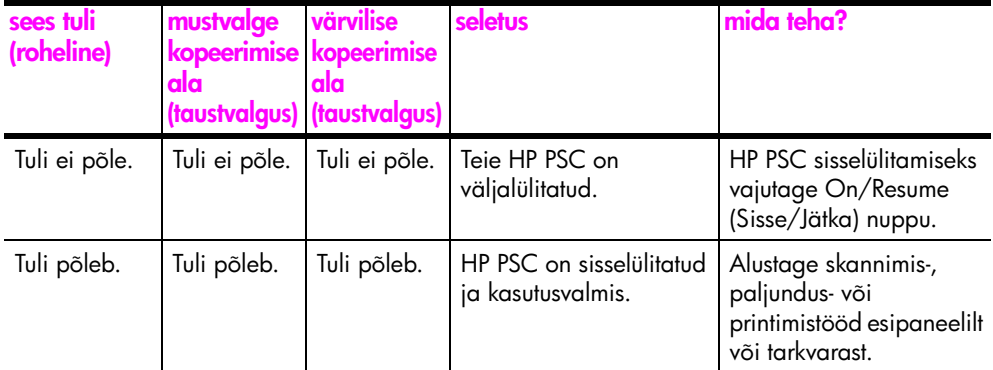

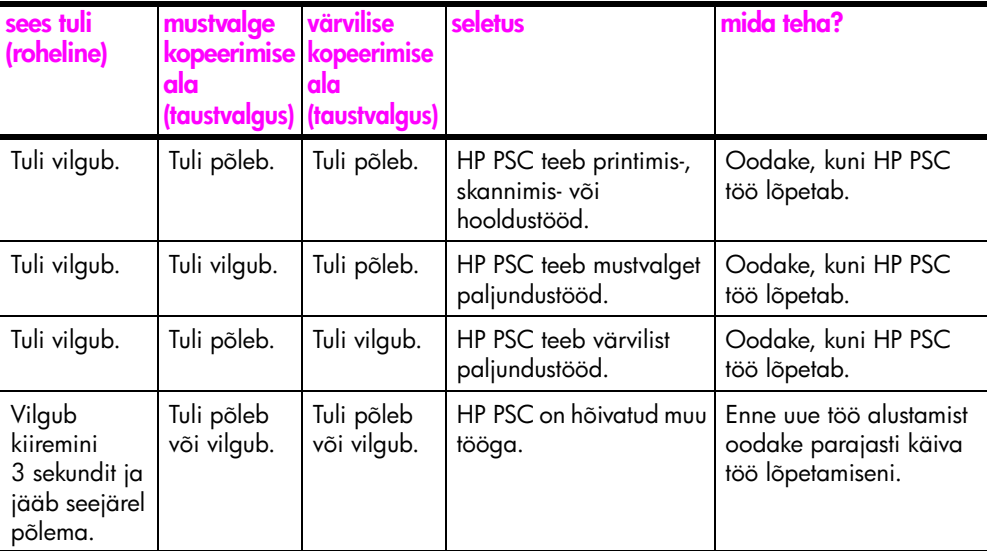

Peale informatsiooni jooksvate tööde kohta võivad esipaneeli tuled näidata ka vigu.

Vaadake üle alljärgnev joonis ja tabel ja tutvuge esipaneeli märgutuledega, mis annavad informatsiooni vigade kohta, mis HP PSC-l parasjagu on tekkinud.

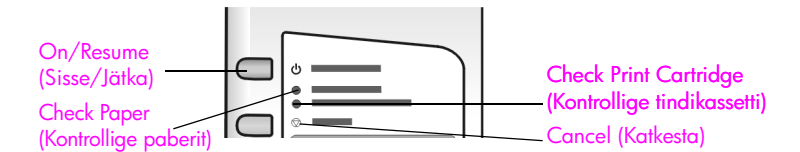

Kui On (Sees) tuli, Check Print Cartridge (Kontrollige tindikassetti) tuli, Check Paper (Kontrollige paberit) tuli ja Start Copy (Alusta paljundust), Black (Mustvalge) ning Alusta paljundust, Color (Värviline) tuled kõik vilguvad, toimige järgnevalt:

- 1 Veenduge, et esipaneeli kate on the HP PSC külge kinnitatud.
- 2 Lülitage HP PSC välja ja sisse ühendades toitekaabli lahti ja tagasi.

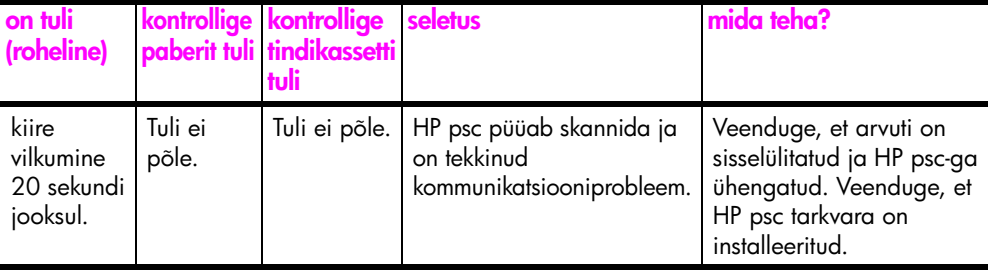

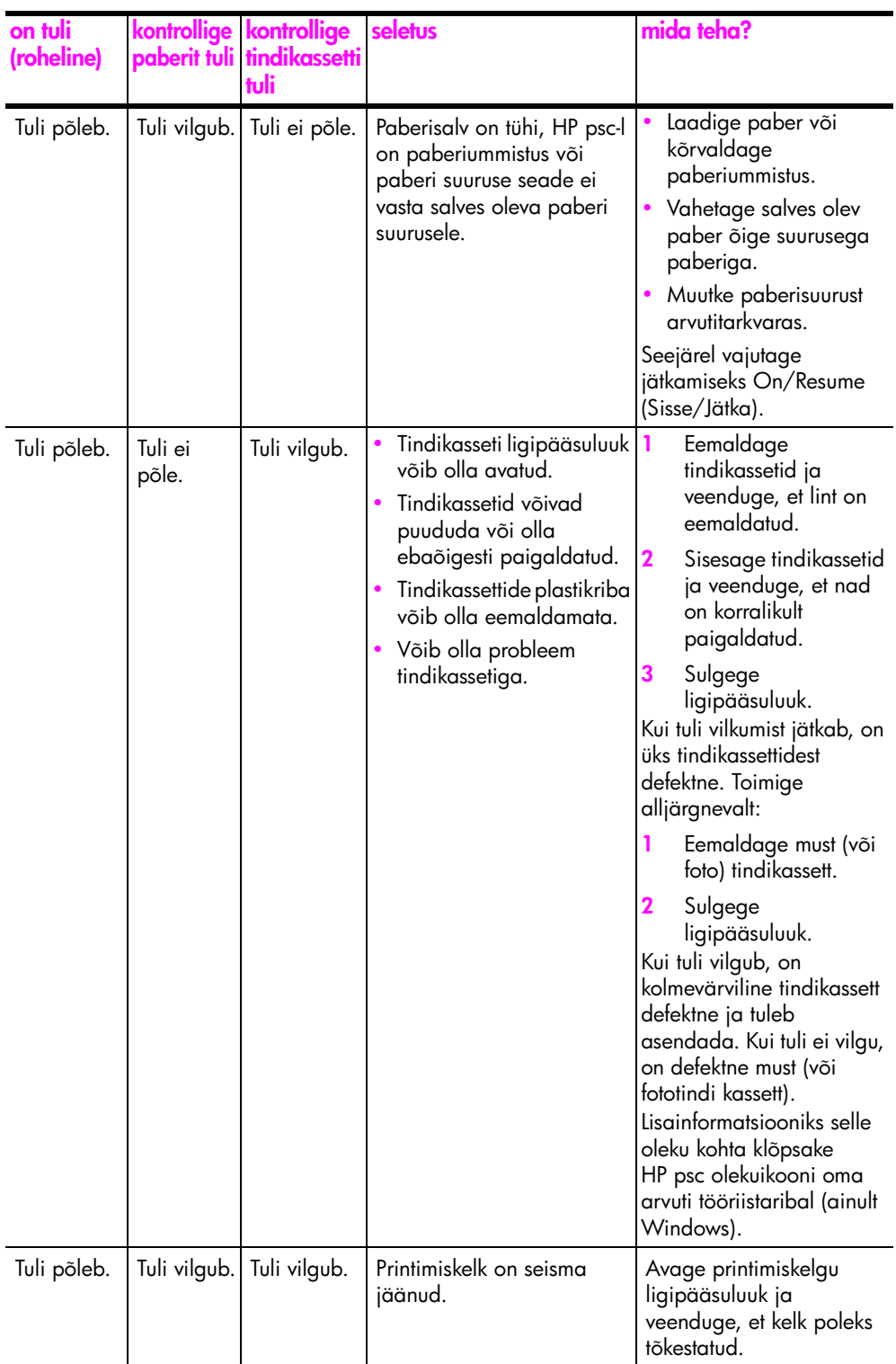

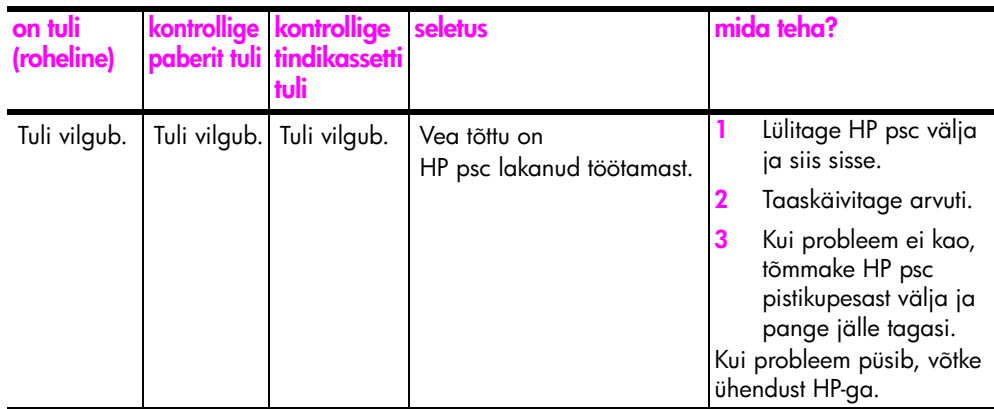

### <span id="page-13-0"></span>hp psc kasutamine arvutiga

Kui installeerisite HP psc tarkvara oma arvutile vastavalt häälestusplakatile,võite kõigile HP psc funktsioonidele ligi pääsega kasutades HP Directorit.

See peatükk sisaldab järgnevat informatsiooni:

- • [avage hp director Windowsi kasutajatele](#page-13-1) leheküljel 6
- • [avage hp director Macintoshi kasutajatele](#page-15-0) leheküljel 8

#### <span id="page-13-1"></span>avage hp director Windowsi kasutajatele

- 1 HP Director-i avamiseks toimige ühel järgnevatest viisidest:
	- Tehke topeltklõps HP Directori ikoonil töölaual.
	- Windowsi tegumiribal klõpsake Start (Alusta), valige Programs (Programmid) või All Programs (Kõik Programmid) (XP), valige HP, seejärel valige HP Director.
- 2 Klõpsake Select Device aknas selle tarkvara poolt toetatavate HP seadmete nimekirja nägemiseks.
- 3 Valige HP PSC 1310 Series.

Märkus: HP Director-i pilt allpool võib teie arvutil siintoodust erineda. HP Director kohaldatakse vastavalt valitud HP seadmele. Kui teie seadmel mingit funktsiooni (nagu näiteks faksimisvõime) ei ole, siis seda ikooni teie arvuti HP Director-is ei näidata. Mõned HP seadmed võivad näidata lisanuppe, mida pole allpool näidatud.

Nõuanne: Kui teie arvutil olev HP Director ikoone ei sisalda, võib tarkvara installeerimisel olla tekkinud viga. Selle parandamiseks kasutage Windowsi juhtpaneeli (Control Panel) HP Director-i tarkvara täielikuks deinstalleerimiseks ja seejärel taasinstalleerige HP Director.

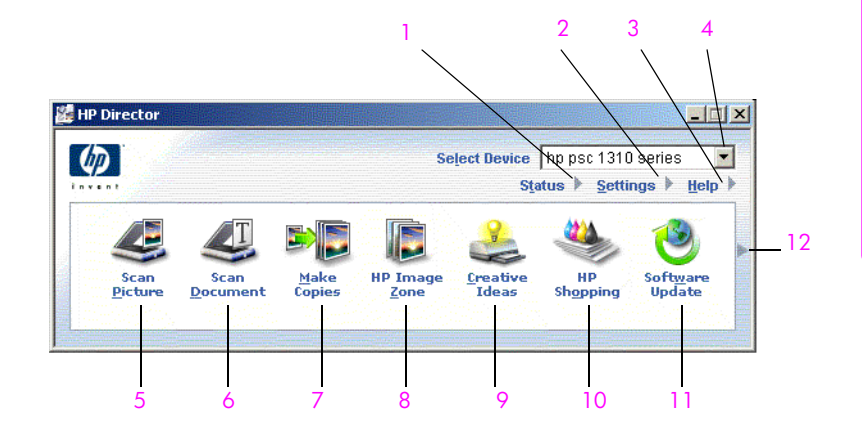

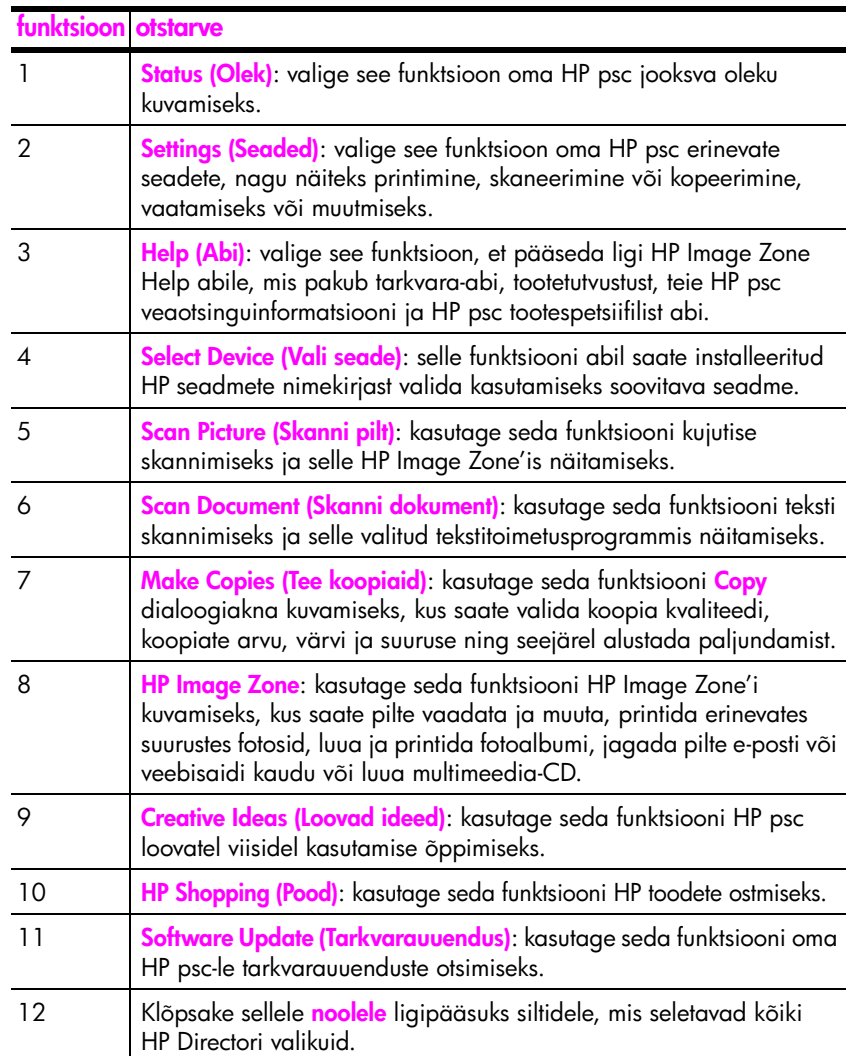

#### <span id="page-15-0"></span>avage hp director Macintoshi kasutajatele

Kasutage üht järgnevatest meetoditest HP Director-i käivitamiseks või sellele ligipääsuks, sõltuvalt teie poolt kasutatavast Macintosh OS versioonist.

#### avage hp director (all-in-one) kasutades Macintosh OS X

Kui kasutate Macintosh OS X, käivitatakse HP Director (All-in-One) automaatselt HP Image Zone tarkvara installeerimise ajal ning luuakse teie seadme dokki HP Directori (All-in-One) ikoon. Seadme võimalustele pääsete ligi läbi HP Directori menüü, mis on seotud HP Director (All-in-One) ikooniga.

Nõuanne: Kui te ei soovi HP Directorit iga kord, kui käivitate oma Macintoshi, automaatselt käivitada, võite seda seadet muuta HP Directori Settings (Seaded) menüüs.

HP Directori menüü kuvamiseks:

` Klõpsake dokis oma seadme HP Director (All-in-One) ikooni.

Ilmub alltoodud HP Directori menüü. HP Directori funktsioonide lühikese kirjelduse leiate legendist.

Märkus: Kui paigaldate rohkem kui ühe HP seadme, ilmub dokis üks HP Directori ikoon iga seadme kohta. Näiteks kui teil on installeeritud HP skanner ja HP psc, on dokis kaks HP Directori ikooni, üks skannerile ja üks HP psc-le. Siiski, kui olete paigaldanud kaks sama liiki seadet (näiteks kaks HP psc seadet), näidatakse dokis ainult ühte HP Directori ikooni kõigi seda liiki seadmete jaoks.

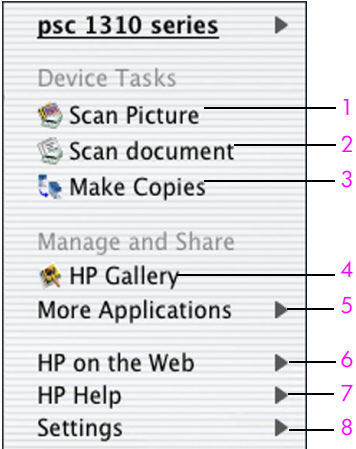

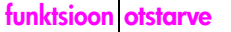

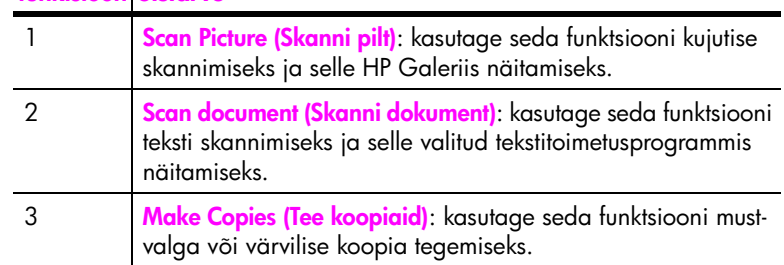

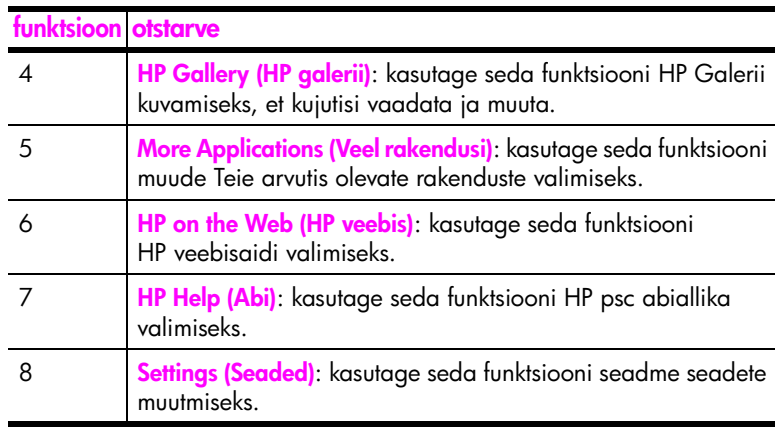

#### avage hp director kasutades Macintosh OS 9

Macintosh OS 9 puhul käivitatakse HP Director automaatselt HP Image Zone tarkvara installeerimise ajal ja HP Director ilmub aliasena töölauale. HP Director-i avamiseks toimige ühel järgnevatest viisidest:

- Tehke topeltklõps HP Directori aliasel töölaual.
- Tehke topeltklõps HP Director-il Applications (Rakendused):Hewlett-Packard:HP Image Zone Software (Image Zone tarkvara):HP Director kaustas.

HP Director näitab ainult valitud seadmele vastavaid ikoone. Lisainformatsiooniks vaadake ekraanilolevat hp image zone help abi, mis oli kaasas teie tarkvaraga.

Järgnev joonis näitab mõningaid läbi Macintosh OS 9 HP Director-i kättesaadavaid funktsioone. Funktsioonide lühikirjeldused leiate legendist.

Märkus: HP Director-i pilt allpool võib teie arvutil siintoodust erineda. HP Director kohaldatakse vastavalt valitud HP seadmele. Kui teie seadmel mingit funktsiooni (nagu näiteks faksimisvõime) ei ole, siis seda ikooni teie arvuti HP Director-is ei näidata. Mõned HP seadmed võivad näidata lisanuppe, mida pole allpool näidatud.

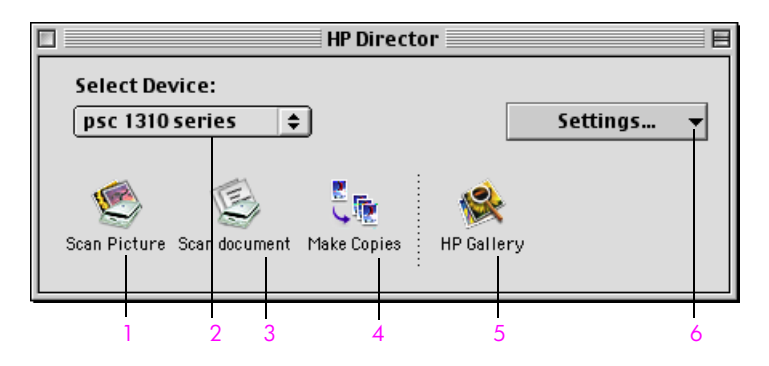

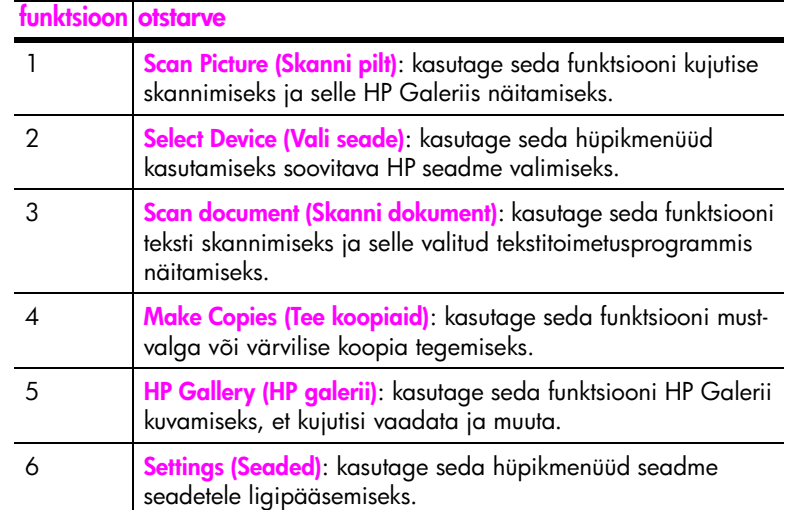

## <span id="page-18-0"></span>originaalide ja paberi laadimine

Te saate kopeerida ja skannida klaasile asetatud originaale. Samuti saate printida ja kopeerida mitmetele paberitüüpidele ja -suurustele. On tähtis, et valiksite õige paberi ja kindlustaksite, et see on korralikult laetud ja vigastusteta.

See peatükk sisaldab järgnevat informatsiooni:

- originaalide laadimine leheküljel 11
- • [laadige originaalfoto klaasile.](#page-19-0) leheküljel 12
- laadige letter või A4 paber leheküljel 12
- **• [ümbrikute laadimine](#page-21-0)** leheküljel 14
- • [postkaartide, hagaki kaartide või 10 x 15 cm fotopaberi laadimine](#page-21-1) [leheküljel 14](#page-21-1)
- • [soovitatavad paberid](#page-22-0) leheküljel 15
- • [muude paberitüüpide paberisalve laadimine](#page-22-1) leheküljel 15
- • [paberi tüübi määramine](#page-22-2) leheküljel 15
- ummistuste vältimine leheküljel 16

### <span id="page-18-2"></span><span id="page-18-1"></span>originaalide laadimine

Enne originaalide oma HP psc klaasi alla laadimist vaadake protseduur üle.

Märkus: Mõned kopeerimisvalikud, nagu näiteks Fit to Page (Mahuta lehele), ei tööta korralikult, kui klaas ja kaane alus ei ole puhtad. Lisainformatsiooniks vaadake klaasi puhastamine ja kaane aluse puhastamine leheküljel 31.

1 Originaali laadimiseks tõstke kaas üles ja asetage originaal ülemine pool all klaasile ette vasakusse nurka, originaali küljed vastu vasakut ja alumist äärt.

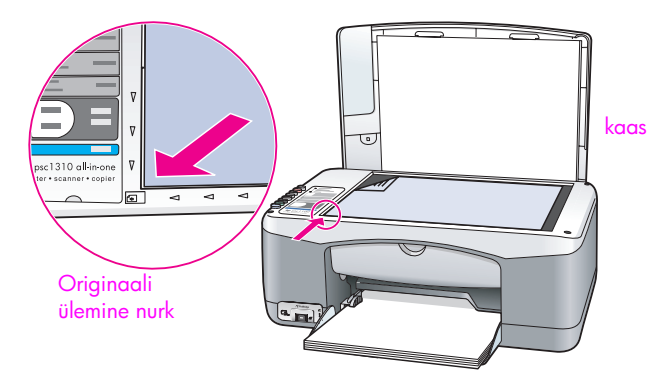

2 Sulgege kaas.

Informatsiooni saamiseks kopeerimise kohta vaadake [koopiate tegemine](#page-26-2) [leheküljel 19](#page-26-2). Lisainformatsiooniks skannimise kohta vaadake originaali skannimine [leheküljel 23.](#page-30-2)

### <span id="page-19-0"></span>laadige originaalfoto klaasile.

Te võite teha koopia HP psc klaasil olevast originaalfotost. Parima võimaliku koopia saamiseks on tähtis, et laadiksite originaalfoto klaasile õigesti.

Laadige originaalfoto ülemine pool all klaasi ette vasakusse nurka. Asetage foto klaasile nii, et foto pikem külg oleks vastu klaasi eesäärt.

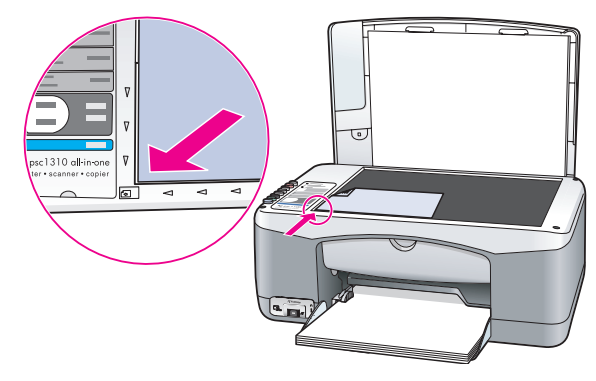

2 Sulgege kaas.

Lisainformatsiooni eriliste kopeerimistööde või fotodest äärteta koopiate tegemise kohta vaadake [eriliste kopeerimiste tegemine](#page-27-1) leheküljel 20.

### <span id="page-19-1"></span>laadige letter või A4 paber

Järgnev osa kirjeldab letter või A4 paberi HP psc-sse laadimise põhiprotseduuri. Parimate tulemuste saavutamiseks reguleerige paberi seadistusi iga kord, kui vahetate paberi tüüpi või suurust. Lisainformatsiooniks vaadake **paberi tüübi** määramine [leheküljel 15](#page-22-2) ja [ummistuste vältimine](#page-23-0) leheküljel 16.

Märkus: Teatavat tüüpi paberi, postkaartide ja ümbrikute laadimisel on teatavad kaalutlused. Peale letter ja A4 paberi laadimise protseduuri üle vaatamist vaadake [ümbrikute laadimine](#page-21-0) leheküljel 14 ja postkaartide, [hagaki kaartide või 10 x 15 cm fotopaberi laadimine](#page-21-1) leheküljel 14 ja [muude paberitüüpide paberisalve laadimine](#page-22-1) leheküljel 15.

- 1 Langetage paberisalv ja vajaduse korral nihutage paberi laiuse juhik välimisse asendisse.
- 2 Pöörake välja paberisalve pikendus, et püüda kinni seadmest väljuv paber.

Nõuanne: Parimate tulemuste saavutamiseks legal suuruses paberi laadimisel pöörake paberiummistuste vältimiseks enne paberi laadimist salvepikendus sisse.

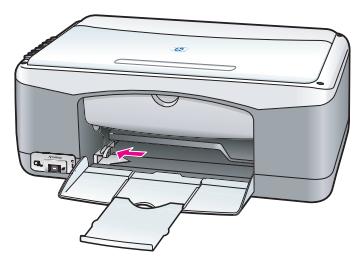

- 3 Koputage pakki paberi äärte joondamiseks tasasele pinnale ja kontrollige järgnevat:
	- Veenduge, et paber poleks rebenenud, tolmune, kortsunud, ega äärtest kaardunud või murtud.
	- Veenduge, et kogu pakis olev paber oleks sama suurust ja tüüpi.
- 4 Sisestage paber paberisalve prinditav pool all, kuni see seisma jääb. Paberi painutamise vältimiseks kindlustage, et Te ei vajuta paberit liiga kaugele ega liiga tugevalt. Kui kasutate kirjapead, sisestage lehekülje ülemine äär esimesena.

Ärge kasutage liiga palju paberit. Kontrollige, et paberipakk sisaldaks mitut lehte, kuid poleks kõrgem, kui paberi laiuse juhiku ülemine äär.

Märkus: Paberi liiga kaugele HP psc-sse surumine võib põhjustada mitme paberi söötmist printimismehhanismi või põhjustada paberiummistusi.

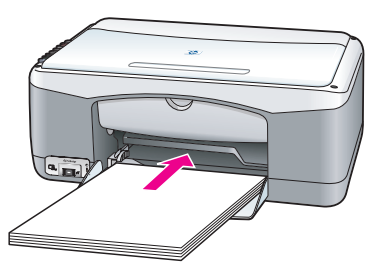

5 Liigutage paberi laiuse juhik sissepoole, kuni see peatub paberi ääre juures. Veenduge, et paberipakk lebaks tasaselt paberisalves ja mahuks paberi laiuse juhiku saki alla.

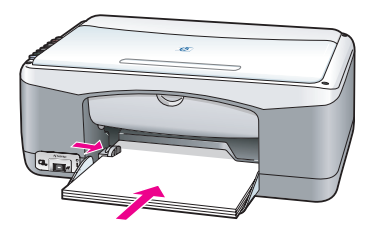

### <span id="page-21-0"></span>ümbrikute laadimine

HP PSC-ga ümbrikute printimiseks kasutage oma tekstitöötlustarkvara printimisfunktsiooni. Kasutage ümbrikke ainult printimiseks; ümbrikutele paljundamine ei ole soovitatav. Ärge kasutage läikivaid või reljeefseid ümbrikke ega ümbrikke, millel on klambrid või aknad. Võite paberisalve laadida ühe või mitu ümbrikku.

Märkus: Teksti paigutamise kohta ümbrikule printimiseks konsulteerige oma tekstitöötlusprogrammi abifailidega.

- 1 Eemaldage salvest kogu paber.
- 2 Lükake ümbrik salve, klapp üleval vasakul (prinditav pool all), kuni see jääb seisma. Ärge suruge ümbrikku liiga kaugele sisse.

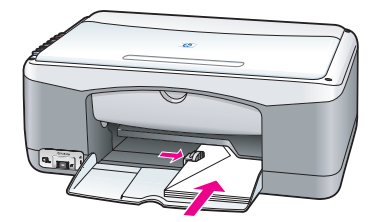

3 Reguleerige paberi laiuse juhik vastu ümbrikku. Hoiduge ümbriku painutamisest.

Mitut ümbrikku laadides ärge paberisalve üle laadige. Veenduge, et ümbrikute pakk poleks kõrgem, kui paberi laiuse juhiku ülemine äär.

### <span id="page-21-1"></span>postkaartide, hagaki kaartide või 10 x 15 cm fotopaberi laadimine

Järgnev on postkaartide, hagaki kaartide või 10x15 cm fotopaberi laadimisprotseduur.

1 Eemaldage salvest kogu paber ja seejärel lükake kaardipakk peatumiseni salve. Sisestage kaardi lühem äär HP psc-sse esimesena. Veenduge, et prinditav pool oleks all.

Märkus: Kui kasutate perforeeritud sakkidega fotopaberit, laadige see nii, et sakid oleksid Teie poole.

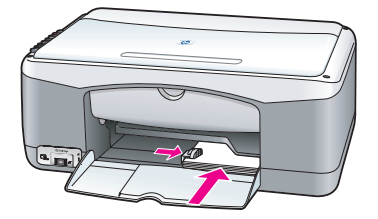

2 Reguleerige paberi laiuse juhik vastu kaarte kuni see peatub. Veenduge, et kaardid mahuvad salve. Ärge seda üle laadige. Pakk ei tohiks olla kõrgem, kui paberi laiuse juhiku ülemine äär.

### <span id="page-22-0"></span>soovitatavad paberid

Parima prindikvaliteedi tagamiseks kasutage HP pabereid. Liiga õhuke, libeda pealispinnaga või kergestiveniv paber võib põhjustada paberiummistusi. Rohmaka pealispinnaga paber või paber, mis ei võta tinti vastu, võib põhjustada prinditud kujutise määrdumist, värvi migratsiooni või mittetäielikku täitumist. Lisainformatsiooniks HP paberite kohta vaadake meie veebilehte aadressil:

[www.hp.com/support](http://productfinder.support.hp.com/tps/Hub?h_product=hppsc1300a306883&h_lang=en&h_cc=all&h_tool=prodhomes" target="_blank)

### <span id="page-22-1"></span>muude paberitüüpide paberisalve laadimine

Järgnev tabel annab juhiseid ebastandardsete paberitüüpide laadimiseks. Parimate tulemuste saavutamiseks reguleerige paberi seadistusi iga kord, kui vahetate paberi tüüpi või suurust. Lisainformatsiooniks vaadake **paberi tüübi** määramine [leheküljel 15.](#page-22-2)

Märkus: Mõned paberitüübid võivad Teie riigis/regioonis mitte saadaval olla.

Märkus: Fotopaber võib karbist eemaldamisel koolduda. Kui see juhtub, koolutage seda enne HP psc-sse sisestamist tasandamiseks vastassuunas.

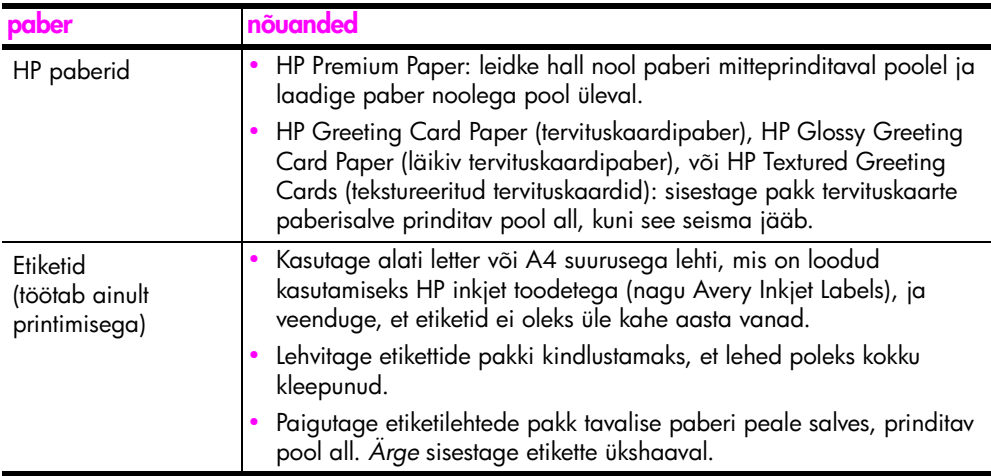

### <span id="page-22-2"></span>paberi tüübi määramine

Kui soovite kasutada muud paberitüüpi, laadige see paber paberisalve. Seejärel peaksite muutma paberitüübi seadistusi parima printimiskvaliteedi kindlustamiseks. See seade kehtib ainult kopeerimisseadetele. Kui soovite seada paberitüüpi printimiseks, seadke omadused oma arvuti tarkvara dialoogiaknas Print.

Järgnev protseduur seletab, kuidas muuta oma HP psc paberitüübi seadet.

- 1 Laadige paber HP psc-sse.
- 2 Vahetamiseks seadele Paper Type (Tavaline) või Photo (Foto) vajutage esipaneelil Plain (Paberi tüüp).

#### <span id="page-23-0"></span>ummistuste vältimine

Paberiummistuste vältimiseks eemaldage valmis printimis- või kopeerimistöödega paberid aeg-ajalt paberisalvest. Suur hulk lõpetatud printimis- või kopeerimistööde pabereid paberisalves võib vajuda tagasi HP pscsse ja põhjustada paberiummistuse. Samuti kasutage parimate tulemuste saamiseks soobitatud pabereid ja laadige paber õigesti. Lisainformatsiooniks vaadake [soovitatavad paberid](#page-22-0) leheküljel 15 ja [laadige letter või A4 paber](#page-19-1) [leheküljel 12.](#page-19-1)

<span id="page-24-3"></span><span id="page-24-0"></span>Antud HP psc toetab PictBridge standardit, mis lubab teil sellega ühendada suvalise PictBridge'iga ühilduva kaamera ja printida fotosid ilma arvutit kasutamata. Kontrollige oma kaamera kasutusjuhendist kas see toetab PictBridge võimalust.

See peatükk sisaldab järgnevat informatsiooni:

- kaamera ühendamine leheküljel 17
- • [fotode kaamerast printimine](#page-24-2) leheküljel 17

### <span id="page-24-1"></span>kaamera ühendamine

Peale PictBridge'iga ühilduva kaameraga fotode tegemist võite need koheselt printida. Soovitame ühendada kaameraga selle toitekaabel, et hoida kokku selle akut.

- 1 Lülitage kaamera sisse ja veenduge, et see on PictBridge režiimis. Konsulteerige kaamera kasutusjuhendiga.
- 2 Ühendage PictBridge'iga ühilduv kaamera HP PSC esimese USB-pordiga kasutades kaameraga kaasas olnud USB-kaablit.

Kui kaamera on ühendatud õigesti, süttib lugemise valgusdiood. Kaamerast printimisel vilgub kaardipilude kõrval olev lugemise valgusdiood roheliselt.

Kui kaamera ei ole PictBridge'iga ühilduv või PictBridge režiimis, vilgub fotovea valgusdiood kollaselt. Ühendage kaamera lahti, kõrvaldage probleem kaameral ja taasühendage.

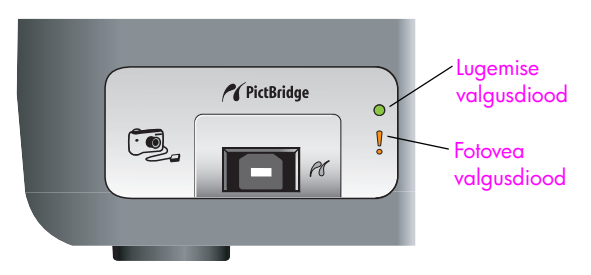

### <span id="page-24-2"></span>fotode kaamerast printimine

Peale PictBridge'iga ühilduva kaamera edukat HP PSC-ga ühendamist saate oma fotosid printida. Printimisfunktsioone juhivad võimalikud kaamera seaded. Lisainformatsiooniks konsulteerige kaamera kasutusjuhendiga.

Kui teie kaamera ei võimalda seadeid määrata, kasutab HP PSC järgnevaid vaikeseadeid:

- Paberitüüp on seatud fotopaberile. Kasutage PictBridge pordist printimisel letter, A4 või 10 x 15 cm sakiga fotopaberit.
- Paberisuuruse teeb kindlaks HP PSC.
- Igale leheküljele prinditavate fotode arv on 1.

Lisainformatsiooniks konsulteerige kaamera kasutusjuhendiga.

## <span id="page-26-0"></span>paljundusfunktsioonide kasutamine

HP psc võimaldab teil teha kõrge kvaliteediga värvilisi ja mustvalgeid koopiaid tavalisel paberil. Te saate suurendada või vähendada originaali suurust sobimaks spetsiifilisele paberisuurusele, kaasa arvatud 10 x 15 cm fotopaber.

See peatükk sisaldab järgnevat informatsiooni:

- koopiate tegemine leheküljel 19
- • [eriliste kopeerimiste tegemine](#page-27-0) leheküljel 20
- • [kopeerimise peatamine](#page-29-0) leheküljel 22

### <span id="page-26-2"></span><span id="page-26-1"></span>koopiate tegemine

**4**

Võite teha koopiaid kasutades HP psc esipaneeli või kasutades HP Director tarkvara arvutis. Paljundussfunktsioonid on saadaval läbi mõlema meetodi. Tarkvara aga pakub lisakopeerimisfunktsioone, mida esipaneelil saada pole.

Kõik esipaneelilt valitud kopeerimisseaded nullitakse *kaks minutit* peale seda, kui HP psc kopeerimise lõpetab.

See peatükk sisaldab järgnevat informatsiooni:

- • [koopia tegemine](#page-26-3) leheküljel 19
- • [kopeerimise kiiruse või kvaliteedi reguleerimine](#page-27-2) leheküljel 20
- • [koopiate arvu seadmine](#page-27-3) leheküljel 20

#### <span id="page-26-3"></span>koopia tegemine

- 1 Laadige originaal ülemine pool all klaasi ette vasakusse nurka. Kui kopeerite fotot, asetage foto klaasile nii, et selle pikem külg oleks vastu klaasi eesäärt. Lisainformatsiooniks vaadake **[originaalide laadimine](#page-18-2)** [leheküljel 11](#page-18-2).
- 2 Vajutage Start Copy (Alusta paljundust), Black (Must-valge) või Start Copy (Alusta paljundust), Color (Värviline).

HP psc teeb Teie originaalist täpse koopia kasutades kvaliteedirežiimi Best (Parim).

Nõuanne: Te võite kasutada ka Paper Type (Paberi tüübi) ja Scan (Skannimise) nuppe tegemaks Fast (Kiireid) mustandikvaliteediga koopiaid või kasutada Size (Suuruse) nuppu originaali suurendamiseks või vähendamiseks spetsiifilisele paberisuurusele mahutamiseks.

Lisainformatsiooniks nende valikute kohta vaadake järgnevaid punkte:

- – [kopeerimise kiiruse või kvaliteedi reguleerimine](#page-27-2) leheküljel 20
- – [originaali suurendamine või vähendamine laetud paberile sobivaks](#page-28-0) [leheküljel 21](#page-28-0)

#### <span id="page-27-2"></span>kopeerimise kiiruse või kvaliteedi reguleerimine

HP psc kopeerib automaatselt režiimis Best (Parim). See annab kõrgeima kvaliteediga koopiad kõigil paberitel. Siiski saate selle seade käsitsi alistada Fast (Kiires) režiimis kopeerimiseks. See teeb koopiaid kiiremini ja säästab tinti. Tekst on Best (Parim) režiimiga tehtud koopiatega võrreldava kvaliteediga, kuid graafika võib olla madalama kvaliteediga.

koopia tegemine esipaneelilt kasutades kiiret seadistust

- Laadige originaal ülemine pool all klaasi ette vasakusse nurka.
- 2 Vajutage nuppu Paper Type (Paberi tüüp) ja valige Plain (Tavaline).

Märkus: Koopia tegemiseks Fast (Kiires) režiimis peate Paper Type (Paberi tüübiks) valima Plain (Tavaline). Kui Paper Type (Paberi tüüp) on Photo (Foto), kopeerib HP psc alati režiimis Best (Parim).

3 Vajutage ja hoidke all nuppu Skanni ning seejärel vajutage Start Copy (Alusta paljundust), Black (Mustvalge) või Start Copy (Alusta paljundust), Color (Värviline).

#### <span id="page-27-3"></span>koopiate arvu seadmine

- 1 Laadige originaal ülemine pool all klaasi ette vasakusse nurka.
- 2 Koopiate arvu suurendamiseks kuni maksimaalselt 9-ni vajutage Copies (Koopiad) ning seejärel vajutage Start Copy (Alusta paljundust), Black (Must-valge) või Start Copy (Alusta paljundust), Color (Värviline).

#### <span id="page-27-1"></span><span id="page-27-0"></span>eriliste kopeerimiste tegemine

Lisaks tavapärase kopeerimise toetusele suudab HP psc kopeerida ka fotosid ja automaatselt suurendada või vähendada originaali spetsiifilisele paberisuurusele vastavaks.

See peatükk sisaldab järgnevat informatsiooni:

- • [10 x 15 cm foto ääristeta koopia tegemine](#page-27-4) leheküljel 20
- • [originaali suurendamine või vähendamine laetud paberile sobivaks](#page-28-0) [leheküljel 21](#page-28-0)

Informatsiooni HP Directorissaadavate kopeerimisvõimaluste kohta vaadake ekraanilolevast hp image zone help (abist) mis oli kaasas Teie tarkvaraga.

#### <span id="page-27-4"></span>10 x 15 cm foto ääristeta koopia tegemine

Foto kopeerimisel parima kvaliteedi saavutamiseks laadige paberisalve fotopaber ja seejärel valige Paper Type (Paberi tüübi) nupust Photo (Foto). Parima prindikvaliteedi saavutamiseks võite kasutada ka fototindi kassetti. Kolmevärvilise tindikasseti ja fototindi kasseti paigaldamisega on Teil kuue-tindisüsteem. Lisainformatsiooni vaadake fototindi kasseti kasutamine leheküljel 36.

1 Laadige originaalfoto ülemine pool all klaasi ette vasakusse nurka. Asetage foto klaasile nii, et foto pikem külg oleks vastu klaasi eesäärt.

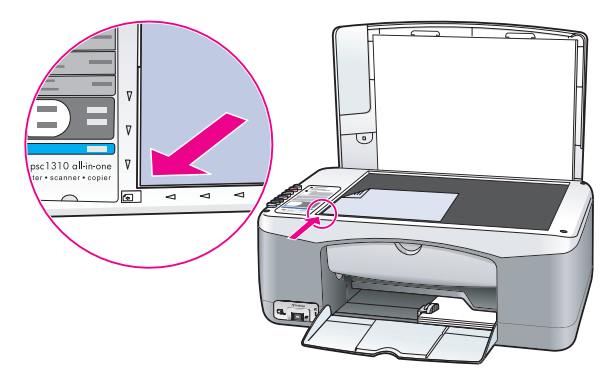

- 2 Laadige 10 x 15 cm sakiga fotopaber prinditav pool all paberisalve, sakk teie poole.
- 3 Kui teie originaali suurus ei ole 10 x 15 cm, vajutage nuppu Size (Suurus) ja valige Fit to Page (Mahuta lehele). Ääristeta koopia tegemiseks muudab HP psc originaali suuruseks 10 x 15 cm.
- 4 Vajutage nuppu Paper Type (Paberi tüüp) ja valige Photo (Foto). See ütleb HP psc-le, et paberisalve on laaditud fotopaber. Fotopaberile printides kopeerib HP psc originaali automaatselt kvaliteedirežiimis Best (Parim).
- 5 Vajutage Start Copy (Alusta paljundust), Black (Must-valge) või Start Copy (Alusta paljundust), Color (Värviline).

#### <span id="page-28-0"></span>originaali suurendamine või vähendamine laetud paberile sobivaks

Kui soovite originaali automaatselt suurendada või vähendada täitmaks paberisalve laetud paberisuuruse prinditavat ala, kasutage valikut Fit to Page (Mahuta lehele).

Näiteks võite valikut Fit to Page (Mahuta lehele) kasutades suurendada väikese foto mahtuma täissuuruses lehekülje ääristesse (nagu allpool näidatud), vähendada originaali vältimaks teksti või kujutiste soovimatut lõikamist ääriste juures või vähendada või suurendada originaali ääristeta 10 x 15 cm foto loomiseks.

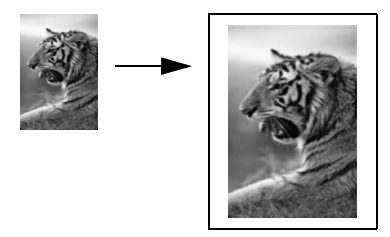

- 1 Veenduge, et klaas ja kaane alus on puhtad.
- 2 Laadige originaal ülemine pool all klaasi ette vasakusse nurka. Kui kopeerite fotot, asetage foto klaasile nii, et selle pikem külg oleks vastu klaasi eesäärt, nagu allpool näidatud.

#### peatükk 4

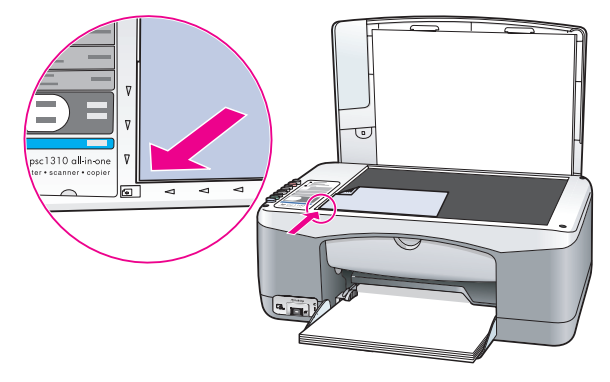

- 3 Vajutage nuppu Size (Suurus) ja valige Fit to Page (Mahuta lehele).
- 4 Vajutage Start Copy (Alusta paljundust), Black (Must-valge) või Start Copy (Alusta paljundust), Color (Värviline).

#### <span id="page-29-0"></span>kopeerimise peatamine

- **EXEC** Kopeerimise peatamiseks vajutage esipaneelil **Cancel (Katkesta)**.
- HP psc lõpetab koheselt printimise ja vabastab paberi.

## <span id="page-30-0"></span>skannimisfunktsioonide kasutamine

Skannimine on piltide ja teksti arvuti jaoks elektroonilisse formaati teisendamise protsess. Te võite skannida fotosid ja tekstidokumente.

Kuna skannitud kujutis või tekst on elektroonilises formaadis, saate selle viia tekstitoimetisse või graafikaprogrammi ja muuta vastavalt oma vajadustele. Võite teha järgnevat:

- Skannida oma laste fotosid ja saata need sugulastele, luua oma maja või kontori foto-inventarinimistiku või luua elektroonilise väljalõigete albumi.
- Skannida artikli teksti oma tekstitoimetisse ja tsiteerida seda ettekandes, vältides suurt hulka ümbertrükkimist.

Skannimisfunktsioonide kasutamiseks peavad HP psc ja arvuti olema ühendatud ning sisselülitatud. Samuti peab enne skannimist olema installeeritud ja töötama HP psc tarkvara. Veendumaks, et HP psc tarkvara Windowsis töötab, otsige ekraani all paremas nurgas kella kõrval tööriistaribal hp psc 1310 series ikooni. Macintoshil töötab HP psc tarkvara alati.

Skannimist võite alustada oma arvutist või HP psc-lt. See osa seletab, kuidas skannida ainult HP psc esipaneeli abil.

Informatsiooni arvutist skannimise ning skannitud kujutiste reguleerimise, suuruse muutmise, pööramise, kärpimise ja teravdamise kohta vaadake ekraanilolevast hp image zone help abist, mis on kaasas Teie tarkvaraga.

Märkus: Ere otsene päikesevalgus HP PSC-l või HP PSC lähedale paigutatud halogeenlaualambid võivad mõjutada skannitud kujutiste kvaliteeti.

Märkus: Kõrge eraldusvõimega skannimine (600 dpi või rohkem) nõuab palju kõvakettaruumi. Kui küllalt kõvakettaruumi pole saadaval, võib süsteem hanguda.

See peatükk sisaldab järgnevat informatsiooni:

- • [originaali skannimine](#page-30-1) leheküljel 23
- skannimise peatamine leheküljel 24

#### <span id="page-30-2"></span><span id="page-30-1"></span>originaali skannimine

- 1 Laadige originaal ülemine pool all klaasi ette vasakusse nurka.
- 2 Vajutage Scan (Skanni).

Arvuti HP Scan (skannimine) aknasse ilmub skannitava kujutise eelvaade, mida saate seal muuta.

Lisainformatsiooniks eelvaatekujutise muutmise kohta vaadake ekraanilolevat <mark>hp image zone help</mark> abi mis oli kaasas Teie tarkvaraga. 3 Tehke HP Scan (Skaneerimise) aknas eelvaatekujutisel muudatused. Kui olete lõpetanud, klõpsake Accept (Nõus).

HP psc saadab skaneeritud kujutise HP Galeriisse, mis avaneb automaatselt ja kuvab kujutise.

HP Galeriil on mitmeid tööriistu, mida saate skannitud kujutise töötlemisel kasutada. Saate parandada kujutise üldist kvaliteeti reguleerides heledust, teravust, värvitoone või küllastust. Samuti võite kujutist kärpida, sirgestada, pöörata või selle suurust muuta.

Kui skannitud kujutis näeb välja nagu te seda soovite, võite selle avada mõnes teises rakenduses, saata e-postiga, salvestada faili või printida. Lisainformatsiooniks HP Gallery (galerii) kohta vaadake ekraanilolevat hp image zone help abi mis oli kaasas teie tarkvaraga.

### <span id="page-31-0"></span>skannimise peatamine

Skaneerimise peatamiseks vajutage esipaneelil **Cancel (Katkesta)**.

## <span id="page-32-0"></span>tarvikute tellimine

**6**

Võite tindikassette, soovitatud tüüpi HP pabereid ja HP psc lisaseadmeid tellida onlain HP veebisaidilt.

See peatükk sisaldab järgnevat informatsiooni:

- • [materjalide tellimine](#page-32-1) leheküljel 25
- • [tindikassettide tellimine](#page-32-2) leheküljel 25
- • [muude tarvikute tellimine](#page-32-3) leheküljel 25

### <span id="page-32-1"></span>materjalide tellimine

Materjalide, nagu HP Premium Paber, HP Premium Inkjet kile, HP Iron-On paber või HP tervituskaardid, tellimiseks minge aadressile

#### [www.hp.com](http://productfinder.support.hp.com/tps/Hub?h_product=hpofficeje351104&h_lang=en&h_cc=all&h_tool=prodhomes" target="_blank)

Valige oma riik/regioon ning seejärel valige Buy (Osta) või Shopping (Ostmine).

#### <span id="page-32-2"></span>tindikassettide tellimine

Järgnevas tabelis on toodud Teie HP psc-ga ühilduvad tindikassetid. Kasutage siintoodud informatsiooni otsustamaks, millist kassetti tellida.

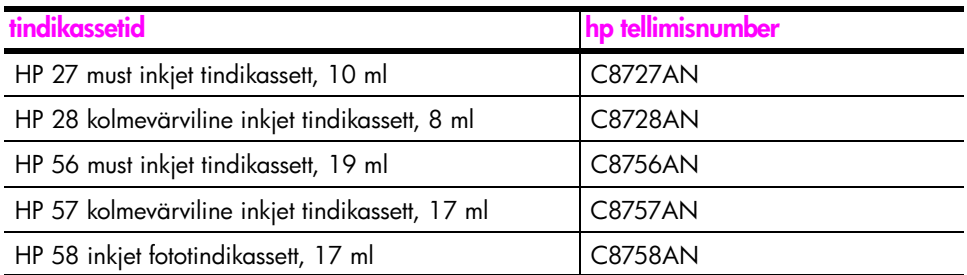

Lisainformatsiooni tindikassettide kohta saate HP veebisaidilt:

#### [www.hp.com](http://productfinder.support.hp.com/tps/Hub?h_product=hpofficeje351104&h_lang=en&h_cc=all&h_tool=prodhomes" target="_blank)

Valige oma riik/regioon ning seejärel valige Buy (Osta) või Shopping (Ostmine).

#### <span id="page-32-3"></span>muude tarvikute tellimine

Muude tarvikute, nagu HP psc tarkvara, trükitud Kasutusjuhend, häälestusplakati või muu kasutaja poolt asendatava osa, tellimiseks helistage vastaval numbril.

- USA-s või Kanadas helistage numbril 1-800-HP-INVENT (1-800-474-6836).
- Euroopas helistage +49 180 5 290220 (Saksamaa) või +44 870 606 9081 (Suurbritannia).

HP psc tarkvara tellimiseks teistes riikides/regioonides helistage oma riigi/ regiooni telefoninumbril. Allpooltoodud numbrid kehtisid selle käsiraamatu trükkimise ajal. Hetkel kehtivate tellimisnumbrite nimekirja nägemiseks minge järgnevale veebisaidile ja valige oma riik/regioon või keel:

#### [www.hp.com/support](http://www.hp.com/support" target="_blank)

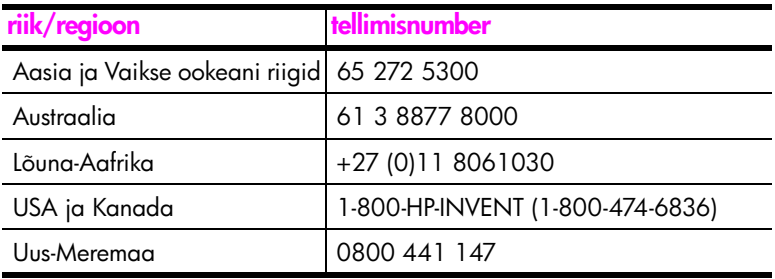

## <span id="page-34-0"></span>**hp psc** hooldus

HP psc vajab vähe hooldust. Mõnikord võib olla tarvis puhastada klaasi ja kaane alust, et eemaldada tolm ja kindlustada koopiate ja skannimiste selgus. Samuti võib teil aeg-ajalt olla tarvis asendada, joondada või puhastada oma tindikassette. See osa annab juhiseid HP psc parimas töökorras hoidmiseks. Teostage neid lihtsaid hooldusprotseduure vajaduse korral.

See peatükk sisaldab järgnevat informatsiooni:

- klaasi puhastamine leheküljel 27
- • [kaane aluse puhastamine](#page-34-2) leheküljel 27
- • [väliskülje puhastamine](#page-35-0) leheküljel 28
- • [töö tindikassettidega](#page-35-1) leheküljel 28
- • [enesehoolduse helid](#page-43-0) leheküljel 36

#### <span id="page-34-1"></span>klaasi puhastamine

**7**

Määrdunud klaas, kas näpujälgede, plekkide, juuste või muu tõttu, aeglustab tööd ja mõjutab funktsioonide nagu Fit to Page (Kohanda lehele) täpsust.

- 1 Lülitage HP psc välja, tõmmake toitekaabel pistikupesast välja ja tõstke kaas üles.
- 2 Puhastage klaas mitteabrasiivse klaasipuhastusvahendiga kergelt niisutatud pehme riide või švammiga.

NB! Ärge kasutage klaasil abrasiive, atsetooni, benseeni või süsiniktetrakloriidi - need võivad seda kahjustada. Ärge kandke ega pihustage vedelikke otse klaasile. Nad võivad valguda selle alla ja kahjustada HP psc-d.

3 Plekkide tekkimise vältimiseks kuivatage klaas seemisnaha või tselluloosšvammiga.

#### <span id="page-34-2"></span>kaane aluse puhastamine

HP psc kaane all olevale valgele dokumenditaustale võib koguneda väiksemat prahti. See võib põhjustada probleeme skannimisel või kopeerimisel.

- 1 Lülitage HP psc välja, tõmmake toitekaabel pistikupesast välja ja tõstke kaas üles.
- 2 Puhastage klaas pehme seebi ja sooja veega kergelt niisutatud pehme riide või švammiga.
- 3 Peake tausta prahi eemaldamiseks pehmelt, ärge tausta hõõruge.

4 Kuivatage taust seemisnaha või pehme riidega.

NB! Ärge kasutage paberist pühkimislappe, kuna need võivas tausta kriimustada.

5 Kui see ei puhasta tausta küllalt hästi, korrake eelnevaid samme kasutades isopropüüli ja kuivatage taust põhjalikult niiske lapiga kogu jääkalkoholi eemaldamiseks.

### <span id="page-35-0"></span>väliskülje puhastamine

Tolmu ja plekkide eemaldamiseks korpuselt kasutage pehmet riiet või kergelt niisutatud švammi. HP psc sisu ei vaja puhastamist. Hoidke vedelikud eemal HP psc sisust ja esipaneelist.

#### <span id="page-35-1"></span>töö tindikassettidega

HP psc parima printimiskvaliteedi kindlustamiseks peate läbi viima mõned lihtsad hooldusprotseduurid.

See peatükk sisaldab järgnevat informatsiooni:

- tindi taseme kontrollimine leheküljel 28
- • [enesetesti raporti printimine](#page-36-0) leheküljel 29
- • [tindikassettide käsitsemine](#page-36-1) leheküljel 29
- • [tindikassettide asendamine](#page-37-0) leheküljel 30
- • [fototindi kasseti kasutamine](#page-39-0) leheküljel 32
- • [tindikasseti kaitse kasutamine](#page-39-1) leheküljel 32
- • [tindikassettide joondamine](#page-40-0) leheküljel 33
- • [tindikassettide kontaktide puhastamine](#page-42-0) leheküljel 35

#### <span id="page-35-2"></span>tindi taseme kontrollimine

Saate kergesti kontrollida tindivarustuse taset ja teha kindlaks kui pea võib teil vaja olla tindikassett asendada. Tindi taseme näit näitab tindikassettides alles oleva tindi ligikaudset hulka. Tindi taset saab kontrollida ainult HP Directoris.

tindi taseme kontrollimine Windowsi kasutajatel

- 1 Valige HP Directoris Settings (Seaded), valige Print Settings (Printimisseaded) ning seejärel valige Printer Toolbox (Printeritööriistad).
- 2 Klõpsake sakki Estimated Ink Levels (Hinnangulised tindi tasemed). Ilmuvad tindikassettide hinnangulised tindi tasemed.

tindi taseme kontrollimine Macintoshi kasutajatel

- 1 Valige HP Director is Settings (Seaded) ning seejärel valige Maintain Printer (Printeri hooldus).
- 2 Kui ilmub dialoogiaken Select Printer (Valige printer), valige oma HP psc ning seejärel klõpsake Utilities (Utiliidid).
- 3 Valige nimekirjast Ink Level (Tindi tase). Ilmuvad tindikassettide hinnangulised tindi tasemed.
### enesetesti raporti printimine

Kui printimisel esineb probleeme printige enne tindikassettide vahetamist enesetesti raport.

- 1 Vajutage ja hoidke all nuppu Cancel (Katkesta).
- 2 Vajutage Start Copy (Alusta paljundust), Color (Värviline).

HP psc prindib enesetesti raport, mis võib näidata võimalike probleemide põhjuseid.

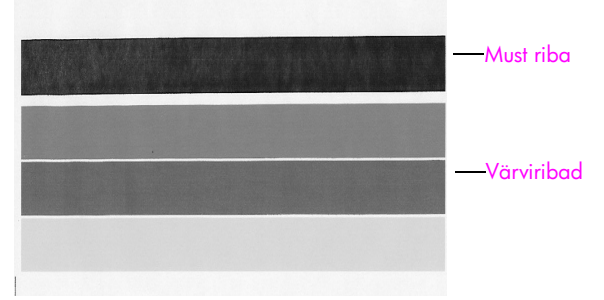

Paigaldatud on must ja kolmevärviline tindikassett

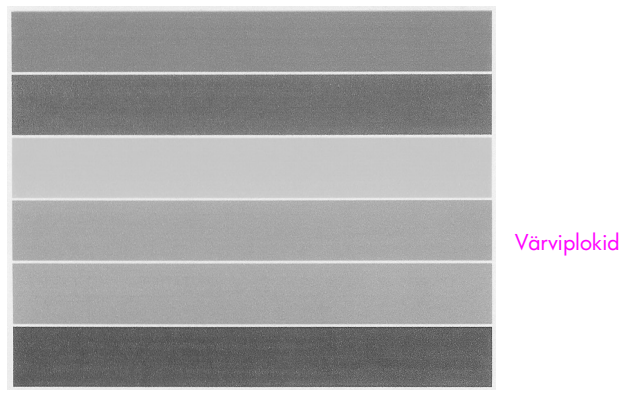

Paigaldatud on kolmevärviline ja fototindi kassett

- 3 Kontrollige, et värviplokkidel poleks triipe ega valgeid jooni.
	- Värviplokkide puudumine võib tähendada, et kolmevärviline tindikassett on tühi. Teil võib olla tarvis tindikassetid puhastada või asendada.
	- Triibud võivad tähendada ummistunud düüse või määrdunud kontakte. Teil võib olla tarvis tindikassetid puhastada. *Ärge* puhastage alkoholiga.

Informatsiooni tindikassettide asendamise kohta vaadake [tindikassettide](#page-37-0)  asendamine [leheküljel 30](#page-37-0) ja informatsiooni tindikassettide puhastamise kohta vaadake [tindikassettide kontaktide puhastamine](#page-42-0) leheküljel 35.

### tindikassettide käsitsemine

Enne tindikasseti vahetamist peaksite tundma osade nimesid ja seda, kuidas tindikassetti käsitseda.

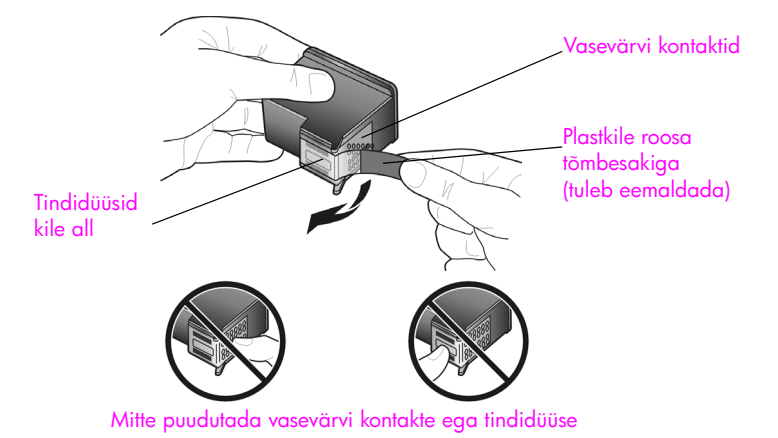

# <span id="page-37-1"></span><span id="page-37-0"></span>tindikassettide asendamine

HP psc teatab teile, kui on vaja tindikassette asendada. Asendage tindikassetid, kui näete tuhmunud teksti või tekivad tindikassettide poolt põhjustatud probleemid.

Lisainformatsiooni asendustindikassettide tellimise kohta vaadake [tindikassettide](#page-32-0)  tellimine [leheküljel 25](#page-32-0).

- 1 Lülitage HP psc sisse ning seejärel langetage printimiskelgu ligipääsuluugile ligi pääsemiseks paberisalv.
- 2 Avage linki alla vajutades printimiskelgu ligipääsuluuk. Printimiskelk liigub HP psc keskele.

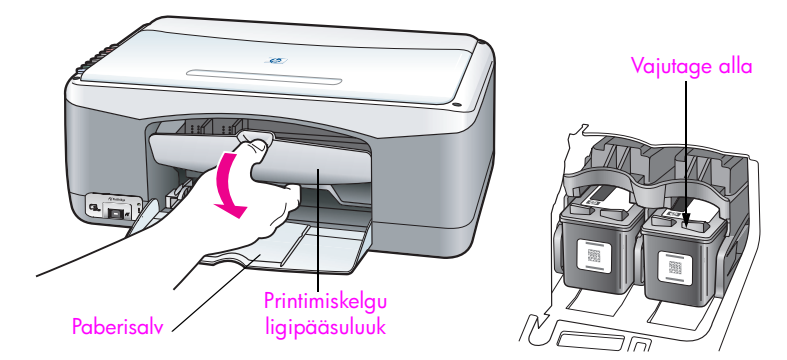

3 Kui kelk lõpetab liikumise, vajutage tindikassett vabastamiseks alla ja seejärel tõmmake seda enda poole, kohalt välja.

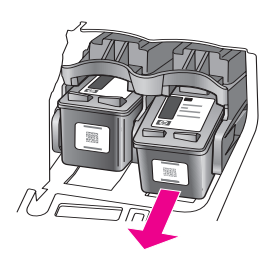

Märkus: Tindikasseti kohal tindijälgede nägemine on normaalne.

4 Eemaldage uus tindikassett pakendist ja eemaldage ettevaatlikult, ainult roosat plastsakki puudutades, plastkile tindidüüsidelt.

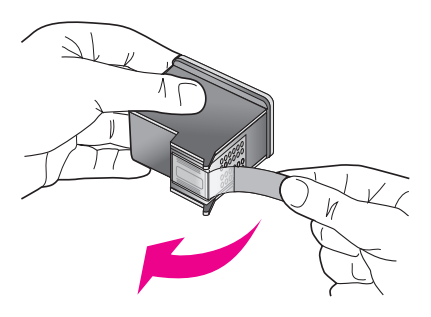

NB! Mitte puudutada vasevärvi kontakte ega tindidüüse.

Peale plastkile eemaldamist paigaldage tindikassett koheselt, vältimaks tindi kuivamist düüsides.

5 Hoidke musta tindikassetti, HP logo üleval. Libistage kassett väikese nurga all printimiskelgu *paremasse* poolde.

Vajutage tugevalt, kuni tindikassett kohale klõpsab.

NB! Ärge üritage kassetti otse kohale vajutada. See peab sisse libisema kerge nurga all.

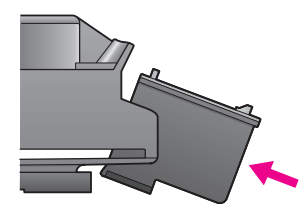

6 Hoidke kolmevärvilist tindikassetti, HP logo üleval. Libistage kassett väikese nurga all printimiskelgu *vasakusse* poolde.

Vajutage tugevalt, kuni tindikassett kohale klõpsab.

NB! Ärge üritage kassetti otse kohale vajutada. See peab sisse libisema kerge nurga all.

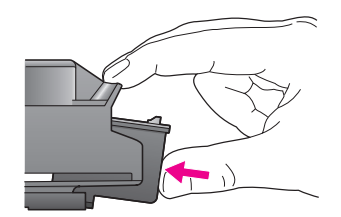

Märkus: Et HP psc töötaks, peate paigaldama *mõlemad* tindikassetid.

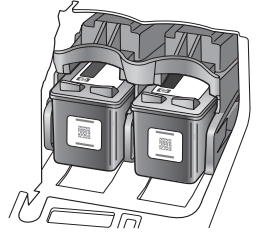

Samuti võite informatsiooni tindikassettide paigaldamise kohta vaadata printimiskelgu ligipääsuluugi siseküljel asuvalt etiketilt.

7 Sulgege printimiskelgu ligipääsuluuk. Mõne minuti jooksul prinditakse välja tindikassettide joondusleht. Teil võib olla tarvis tindikassetid joondada.

Informatsiooni [tindikassettide](#page-40-0) joondamise kohta vaadake tindikassettide joondamine [leheküljel 33](#page-40-0).

### fototindi kasseti kasutamine

Te võite oma HP psc-ga prinditavate fotode kvaliteeti optimiseerida ostes fototindi kasseti. Eemaldage must tindikassett ja sisestage selle asemele fototindi kassett. Kolmevärvilise tindikasseti ja fototindi kasseti paigaldamisega on teil kuue-tindi-süsteem, mis annab parema kvaliteediga fotosid. Kui soovite printida tavalisi tekstidokumente, paigaldage taas must tindikassett. Kui tindikassetti ei kasutata, kasutage selle turvaliseks hoidmiseks tindikasseti kaitset. Lisainformatsiooni [tindikasseti](#page-39-0) kaitse kasutamise kohta vaadake tindikasseti [kaitse kasutamine](#page-39-0) leheküljel 32 ja lisainformatsiooni tindikassettide asendamise kohta vaadake [tindikassettide asendamine](#page-37-0) leheküljel 30.

Lisainformatsiooniks fototindi kasseti ostmise kohta vaadake tindikassettide tellimine [leheküljel 25](#page-32-0).

### <span id="page-39-0"></span>tindikasseti kaitse kasutamine

Ostes fototindi kasseti saate kaasa tindikasseti kaitse.

Tindikasseti hoidja on loodud hoidma teie tindikassetti turvalisena kui seda ei kasutata. Samuti kaitseb see tinti kuivamise eest. Iga kord, kui eemaldate tindikasseti HP psc-st, pange see tindikasseti kaitsesse.

` Tindikasseti sisestamiseks kaitsesse libistage tindikassett väikese nurga all kaitsesse ja vajutage see turvaliselt kohale.

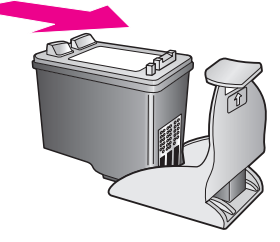

` Tindikasseti kaitsest eemaldamiseks vajutage tindikasseti kaitse ülaosa kassseti vabastamiseks alla ja taha ning libistage tindikassett kaitsest välja.

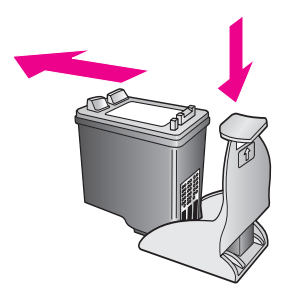

### <span id="page-40-0"></span>tindikassettide joondamine

Peale tindikasseti paigaldamist või asendamist prindib HP psc automaatselt tindikassettide joonduslehe. See võib mõni hetk aega võtta. Samuti võite tindikassette igal ajal joondada HP Directorist. Informatsiooni HP Directorile ligi pääsemise kohta vaadake [hp psc kasutamine arvutiga](#page-13-0) leheküljel 6. Tindikassettide joondamine tagab kõrgkvaliteetse väljundi.

### tindikassettide joondamine peale uue tindikasseti paigaldamist

1 Asetage tindikassettide joondusleht ülemine pool all klaasi ette vasakusse nurka. Veenduge, et lehe ülaosa on vasakul nagu allpool näidatud.

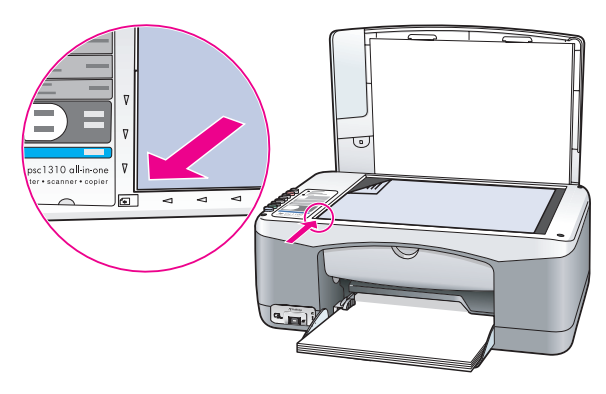

2 Vajutage Scan (Skanni). HP psc joondab tindikassetid

> Märkus: Joondamise ajal vilgub valgusdiood kuni protseduuri lõppemiseni. See kestab umbes 30 sekundit.

### tindikassettide joondamine hp directoris Windowsis

- 1 Valige HP Director-is Settings (Seaded), valige Print Settings (Printimisseaded) ning seejärel valige Printer Toolbox (Printeritööriistad).
- 2 Klõpsake sakki Device Services (Seadme teenused).
- 3 Klõpsake Align the Print Cartridges (Joonda tindikassetid). Prinditakse välja tindikassettide joondusleht

4 Asetage tindikassettide joondusleht ülemine pool all klaasi ette vasakusse nurka. Veenduge, et lehe ülaosa on vasakul nagu allpool näidatud.

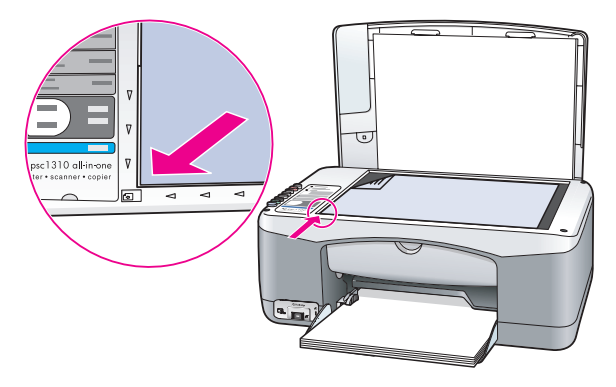

5 Vajutage Scan (Skanni).

HP psc joondab tindikassetid

Märkus: Joondamise ajal vilgub valgusdiood kuni protseduuri lõppemiseni. See kestab umbes 30 sekundit.

### tindikassettide joondamine hp directoris Macintoshil

- 1 Valige HP Director-is Settings (Seaded) ning seejärel valige Maintain Printer (Printeri hooldus).
- 2 Kui ilmub dialoogiaken Select Printer (Valige printer), valige oma HP psc ning seejärel klõpsake Utilities (Utiliidid).
- 3 Valige nimekirjast Calibrate (Kalibreeri).
- 4 Klõpsake Align (Joonda).
	- HP psc prindib tindikassettide joonduslehe. See võib mõni hetk aega võtta.
- 5 Asetage tindikassettide joondusleht ülemine pool all klaasi ette vasakusse nurka. Veenduge, et lehe ülaosa on vasakul.

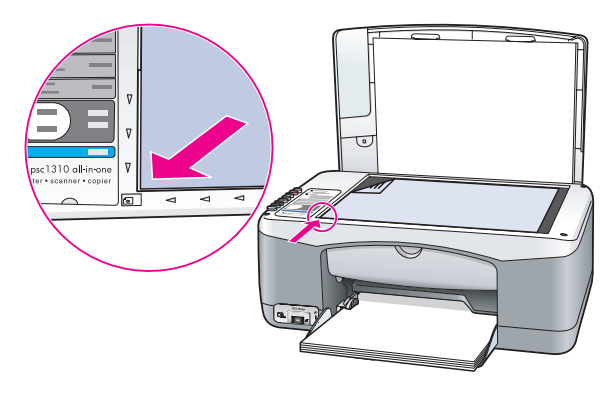

6 Vajutage Scan (Skanni). HP psc joondab tindikassetid

> Märkus: Joondamise ajal vilgub valgusdiood kuni protseduuri lõppemiseni. See kestab umbes 30 sekundit.

### <span id="page-42-0"></span>tindikassettide kontaktide puhastamine

Puhastage tindikasseti kontakte ainult juhul, kui enesetesti raportil on triibud.

NB! Ärge eemaldage mõlemaid tindikassette üheaegselt. Eemaldage ja puhastage üks tindikassett korraga.

Veenduge, et teil on olemas järgnevad materjalid:

- Kuivad vahtkummist tampoonid, kiuvaba riie või muu pehme materjal mis ei lagune ega jäta kiudusid.
- Destilleeritud, filtreeritud või villitud vesi (kraanivesi võib sisaldada saastaineid, mis võivad tindikassette kahjustada).

NB! *Ärge* kasutage tindikasseti kontaktide puhastamiseks trükimasina puhastusaineid ega alkoholi. Need võivad kahjustada tindikassetti või HP psc-d.

- 1 Lülitage HP psc sisse ja avage printimiskelgu ligipääsuluuk. Printimiskelk liigub keskele.
- 2 Kui printimiskelk on keskele liikunud, ühendage toitekaabel HP psc tagant lahti.
- 3 Vajutage tindikassett vabastamiseks alla ja tõmmake seejärel kohalt välja.
- 4 Vaadake kas tindikasseti kontaktidel on tindi- või prügijälgi.
- 5 Kastke puhas vahtkummist tampoon või kiuvaba riie destilleeritud vette ja pigistage ülearune vesi välja.
- 6 Hoidke tindikassetti selle külgedest.
- 7 Puhastage ainult kontaktid. *Ärge* düüse puhastage.

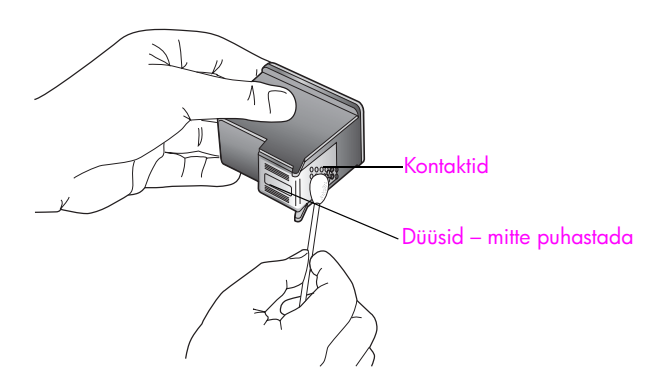

- 8 Paigutage tindikassett tagasi hoidjasse.
- 9 Vajaduse korral korrake teise tindikassetiga.
- 10 Sulgege luuk ja ühendage HP psc seinakontakti. Kuna te eemaldasite tindikasseti hoidjast, prindib HP psc automaatselt tindikassettide joonduslehe.

11 Asetage tindikassettide joondusleht ülemine pool all klaasi ette vasakusse nurka. Veenduge, et lehe ülaosa on vasakul nagu allpool näidatud.

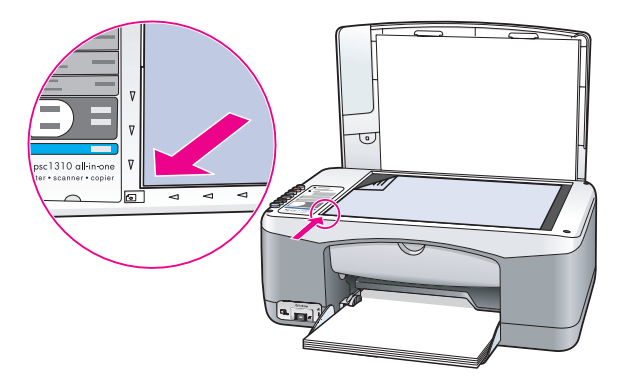

### 12 Vajutage Scan (Skanni).

HP psc joondab tindikassetid

Märkus: Joondamise ajal vilgub valgusdiood kuni protseduuri lõppemiseni. See kestab umbes 30 sekundit.

# enesehoolduse helid

Toote eluea ajal võite kuulda erinevaid mehaanilisi helisid. See on seadme enesehoolduse normaalne osa.

# hp psc 1310 series tootetugi

Hewlett-Packard pakub teie HP psc-le tootetuge Internetis ja telefoni teel. See peatükk sisaldab järgnevat informatsiooni:

- tootetoe ja muu informatsiooni saamine Internetist leheküljel 37
- **hp klienditugi** leheküljel 37
- hp psc ettevalmistamine transpordiks leheküljel 42
- hp turustuskeskus leheküljel 43

Kui te ei suuda leida otsitud vastust tootega kaasas olnud trükitud või elektroonilisest dokumentatsioonist, võite võtta ühendust ühega järgnevatel lehekülgedel toodud HP tugiteenustest. Mõned tugiteenused on saadaval ainult USA-s ja Kanadas, teised on saadaval mitmetes riikides/regioonides üle maailma. Kui teie riigi/regiooni jaoks ei ole tugiteenuse numbrit toodud, võtke abi saamiseks ühendust lähima HP edasimüüjaga.

# <span id="page-44-0"></span>tootetoe ja muu informatsiooni saamine Internetist

Kui teil on ligipääs Internetile, saate lisainformatsiooni HP veebisaidilt aadressil: [www.hp.com/support](http://productfinder.support.hp.com/tps/Hub?h_product=hppsc1300a306883&h_lang=en&h_cc=all&h_tool=prodhomes" target="_blank)

See veebisait pakub tehnilist tuge, draivereid, tarvikuid ja tellimisinformatsiooni.

# <span id="page-44-2"></span><span id="page-44-1"></span>hp klienditugi

HP psc-ga võivad kaasas olla teiste firmade tarkvaraprogrammid. Kui teil tekib probleeme mõnega neist programmidest, saate parimat tehnilist abi vastava firma ekspertidele helistades.

Kui teil on tarvis võtta ühendust HP klienditoega, tehke enne helistamist järgnevat.

- 1 Veenduge, et:
	- a. Teie HP psc on ühendatud seinakontakti ja sisselülitatud.
	- b. Tindikassetid on õigesti paigaldatud.
	- c. Soovitatav paber on korralikult paberisalve laaditud.
- 2 Nullige HP psc:
	- a. Lülitage HP psc esipaneelil asuvat **Sisse/Jätka** nuppu kasutades välja.
	- b. Ühendage toitekaabel HP psc tagant lahti.
	- c. Ühendage toitejuhe uuesti seadmega.
	- d. Lülitage HP psc Sisse/Jätka nuppu kasutades sisse.
- 3 Lisainformatsiooniks minge HP veebisaidile aadressil: [www.hp.com/support](http://productfinder.support.hp.com/tps/Hub?h_product=hppsc1300a306883&h_lang=en&h_cc=all&h_tool=prodhomes" target="_blank)
- 4 Kui teil on ikka veel probleeme ja peate rääkima HP klienditoe esindajaga:
	- Hoidke oma HP psc seadmel asuv spetsiifiline nimi saadaval.
	- Hoidke valmis oma seerianumber ja teeninduse ID. Seerianumbri ja teenuse ID nägemiseks printige enesetesti raport, mis seda informatsiooni sisaldab. Enesetesti raporti printimiseks vajutage ja hoidke nuppu **Cancel (Katkesta)** ja seejärel vajutage **Start Copy (Alusta paljundust), Color (Värviline)** nuppu.
	- Olge valmis oma probleemi detailselt kirjeldama.
- 5 Helistage HP klienditoele. Olge helistades oma HP psc lähedal.

### helistamine USA-s garantiiaja jooksul

Valige 1-800-HP-INVENT. USA telefonitugi on saadaval nii inglise, kui ka hispaania keeles 24 tundi päevas, 7 päeva nädalas (toe päevad ja tunnid võivad muutuda etteteatamata). See teenus on garantiiaja jooksul tasuta. Väljaspool garantiiaega võib teenus olla tasuline.

### hp Jaapani klienditoele helistamine

カスタマケアセンタ 連絡先

TEL: 0570-000511 (携帯電話・PHS からは: 03-3335-9800 ) FAX : 03-3335-8338

・電話番号受付時間:平日  $9:00 \sim 17:00$ 土曜日 / 日曜日 10:00 ~17:00 (祝祭日、1月1日〜3日を除く)

· FAX によるお問い合わせは、ご質問内容とともに、ご連絡先、弊社製品名、 接続コンピュータ名をご記入ください。

### hp Korea klienditoele helistamine

HP 한국 고객 지원 문의

고객 지원 센터 대표 전화 1588-3003 제품가격 및 구입처 정보 문의 전화  $080 - 703 - 0700$ 

> \* 전화 상담 가능 시간 : 평일 09:00~18:00 토요일 9:00~13:00 (일요일,공휴일 제외)

#### tugiprotsess Lääne-Euroopas

HP tugiprotsess töötab kõige tõhusamalt, kui otsite abi järgnevas järjekorras:

1 Kasutage lahenduse leidmiseks peatükki [veaotsingu informatsioon](#page-66-0) leheküljel 59.

- 2 Külastage saiti www.hp.com/support, et:
	- Otsida tarkvarauuendusi
	- Pääseda ligi onlain-toe lehtedele

– Saata HP-le kiri oma küsimustele vastuste saamiseks.

Veebipõhine ja e-maili tugi on saadaval järgnevates keeltes:

- hollandi
- inglise
- prantsuse
- saksa
- itaalia
- portugali
- hispaania
- rootsi

Kõigi teiste keelte jaoks on tugiinformatsioon saadaval inglise keeles.

3 Võtke ühendust kohaliku HP esindajaga.

Kui teie HP psc-l on riistvararike, viige see lahenduse leidmiseks oma kohalikule HP esindajale. Teenus on piiratud garantiiaja jooksul tasuta. Peale garantiiaja lõppu võetakse teilt teenustasu.

4 Helistage HP toele.

Oma riigi/regiooni telefoninumbri leidmiseks minge aadressile www.hp.com/ support ning valige oma riik/regioon ja keel.

### tugiprotsess Ida-Euroopas, Lähis-Idas ja Aafrikas

HP psc veaotsinguks järgige neid samme:

- 1 Kasutage lahenduse leidmiseks peatükki [veaotsingu informatsioon](#page-66-0) leheküljel 59.
- 2 Külastage saiti www.hp.com/support, et:
	- Otsida tarkvarauuendusi
	- Pääseda ligi onlain-toe lehtedele
	- Saata HP-le kiri oma küsimustele vastuste saamiseks.

Veebipõhine ja e-maili tugi on saadaval järgnevates keeltes:

- hollandi
- inglise
- prantsuse
- saksa
- itaalia
- portugali
- hispaania
- rootsi

Kõigi teiste keelte jaoks on tugiinformatsioon saadaval inglise keeles.

3 Helistage HP toele.

Vaagake tugiinformatsiooni tabelit peatükis [helistamine mujal maailmas](#page-46-0) [leheküljel 39.](#page-46-0)

### <span id="page-46-1"></span><span id="page-46-0"></span>helistamine mujal maailmas

Allpooltoodud numbrid kehtisid selle käsiraamatu trükkimise ajal. Hetkel kehtivate rahvusvaheliste HP toeteenuse numbrite nimekirja nägemiseks külastage järgnevat veebisaiti ja valige oma riik/regioon või keel:

#### [www.hp.com/support](http://productfinder.support.hp.com/tps/Hub?h_product=hppsc1300a306883&h_lang=en&h_cc=all&h_tool=prodhomes" target="_blank)

Võite helistada HP toekeskustele järgnevates riikides/regioonides. Kui teie riiki/regiooni nimekirjas ei ole, võtke teenuste saamise kohta info saamiseks ühendust kohaliku esindaja või lähima HP müügi- ja toekontoriga.

Toeteenus on garantiiajal tasuta; siiski kehtivad tavalised kaugekõne hinnad. Mõnedel juhtudel kehtib ka ühekordne tasu iga juhtumi puhul.

Telefonitoega ühenduse saamiseks Euroopas palume kontrollida telefonitoe tingimusi teie riigis/regioonis: Minge järgnevale veebisaidile:

#### [www.hp.com/support](http://productfinder.support.hp.com/tps/Hub?h_product=hppsc1300a306883&h_lang=en&h_cc=all&h_tool=prodhomes" target="_blank)

Teiseks võimaluseks on ühenduse võtmine HP esindajaga või helistamine selles brošüüris toodud telefoninumbrile.

Kuna meie telefoniteel pakutav teenindus areneb pidevalt, soovitame teil meie uusi teenuseid ja tooteid puudutava teabe saamiseks kontrollida meie veebisaiti regulaarselt.

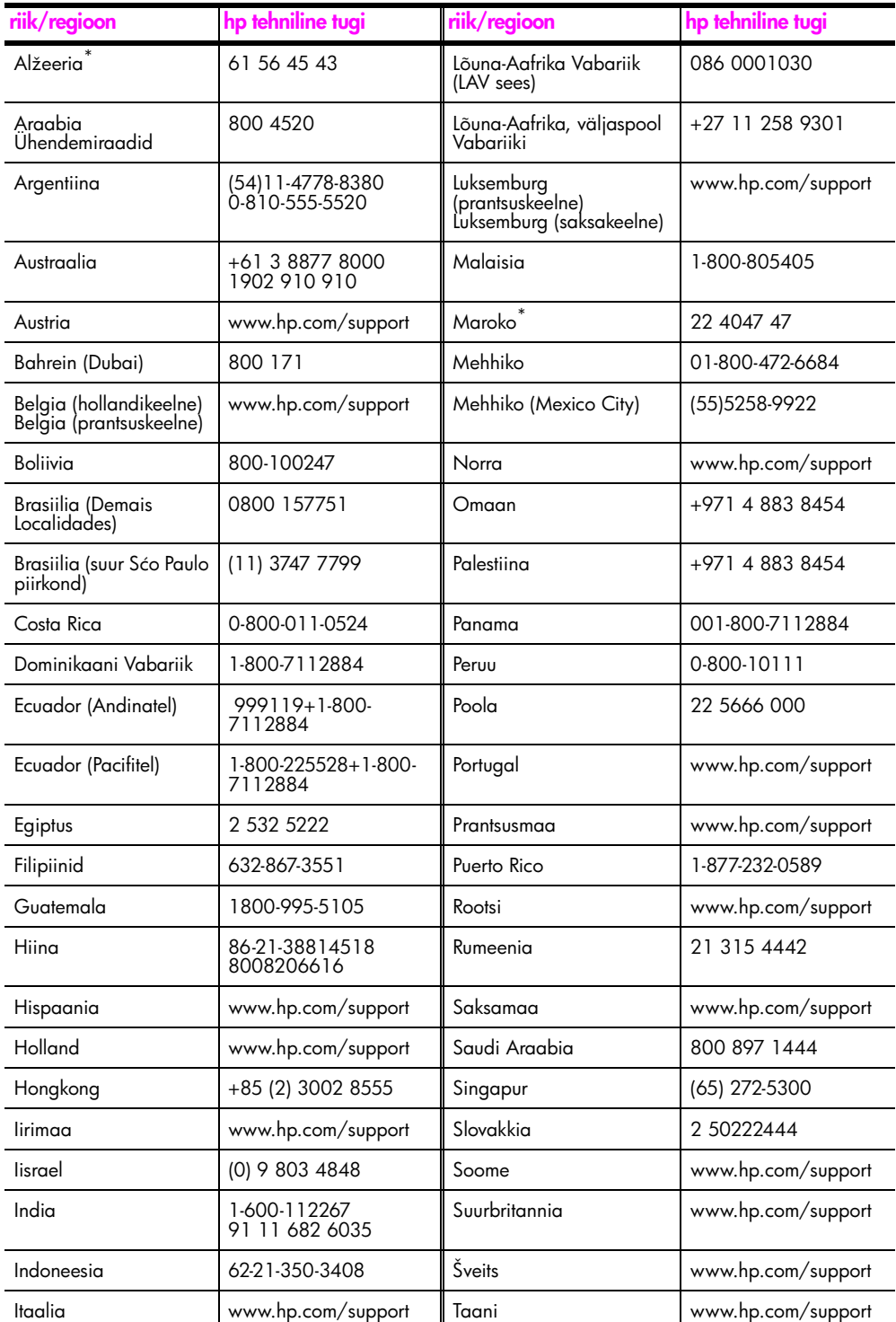

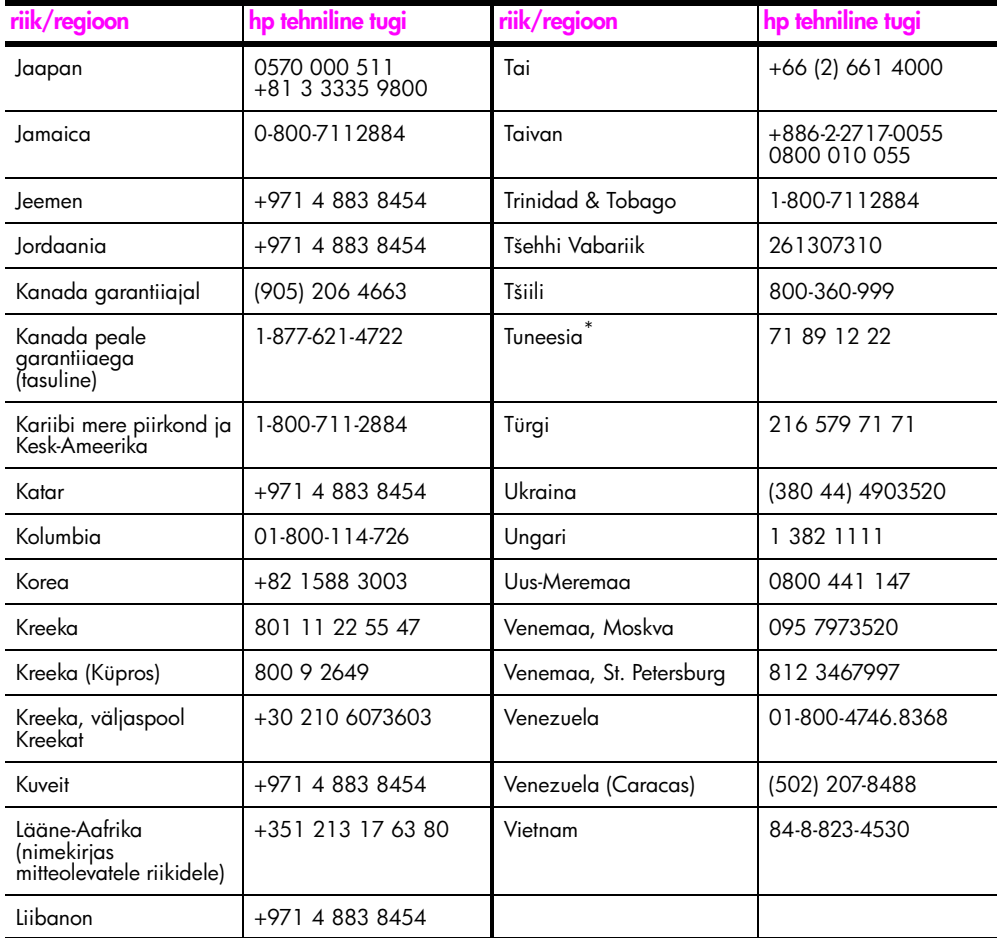

\* See helistamiskeskus toetab prantsuse keelt rääkivaid kliente järgnevatest riikidest/regioonidest: Maroko, Tuneesia ja Alžeeria.

### helistamine Austraalias peale garantiiaja lõppu

Kui teie tootel garantiid pole, võite helistada numbril 03 8877 8000. Ühekordne garantiiväline ühe juhtumi \$27.50 toetasu (sisaldab käibemaksu) võetakse teie krediitkaardilt. Samuti võite helistada numbril 1902 910 910 (\$27.50 lisatakse teie telefoniarvele) kella 9:00 kuni 17:00 esmaspäevast reedeni. Tasud ja toetunnid võivad etteteatamata muutuda.

# <span id="page-49-0"></span>hp psc ettevalmistamine transpordiks

Kui peale HP klienditoega ühenduse võtmist või ostmiskohta tagasi pöördumist palutakse HP psc hooldamiseks tagasi saata, järgige seadme edasise kahjustamise vältimiseks allpoololevaid väljalülitamise ja taaspakkimise samme.

Märkus: HP psc transportimisel veenduge, et tindikassetid on eemaldatud, HP psc on On/Resume (Sisse/Jätka) nupust korralikult välja lülitatud ja olete andnud aega printimiskelgule seisuasendisse tagasi jõudmiseks ja skanneri jõudmiseks pargitud asendisse.

1 Lülitage HP psc sisse.

Kui teie HP psc tööle ei lähe, ignoreerige samme 1 kuni 7. Te ei saa tindikassette eemaldada. Jätkake sammuga 8.

- 2 Avage printimiskelgu ligipääsuluuk. Printimiskelk liigub HP psc keskele.
- 3 Eemaldage tindikassetid. Informatsiooni tindikassettide eemaldamise kohta vaadake [tindikassettide asendamine](#page-37-1) leheküljel 30.

NB! Eemaldage mõlemad tindikassetid. Selle mittetegemine võib HP pscd kahjustada.

- 4 Paigutage tindikassetid kuivamise vältimiseks õhukindlasse kotti ja asetage nad kõrvale. Ärge neid koos HP psc-ga saatke kui HP klienditeeninduse töötaja seda pole palunud.
- 5 Sulgege printimiskelgu ligipääsuluuk.
- 6 Oodake, kuni printimiskelk pargib (lõpetab liikumise) seisuasendisse HP psc vasakul küljel. See võib mõne sekundi aega võtta.
- 7 Lülitage HP psc välja.
- 8 Kui võimalik, pakkige HP psc transpordiks kasutades originaalpakkematerjale või vahetusseadmega kaasasolevate pakkematerjalidega.

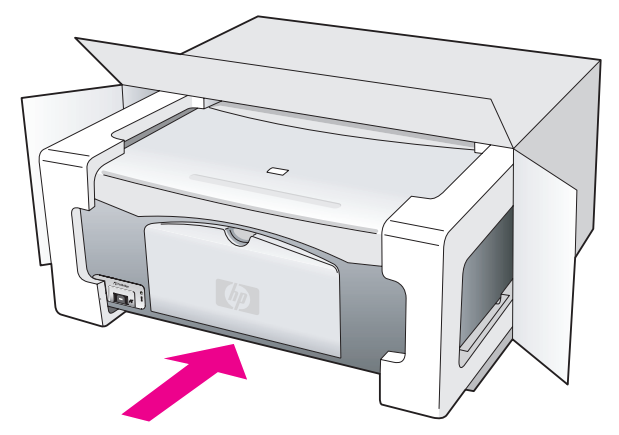

Kui teil ei ole originaalpakkematerjale, kasutage muid adekvaatseid pakkematerjale. Garantii ei kata ebaõige pakkimise ja/või ebaõige transportimise tõttu tekkinud transpordikahjustusi.

- 9 Pange tagastustranspordietikett kasti välisküljele.
- 10 Pange kasti kaasa järgnevad esemed:
	- Sümptomite lühikirjeldus hoolduspersonalile (printimiskvaliteedi probleemide näidised on kasulikud).
	- Ostutšeki koopia või muu ostutõend kinnitamaks garantii kehtivust.
	- Teie nimi, aadress ja telefoninumber, kust teid on võimalik päeval kätte saada.

# <span id="page-50-0"></span>hp turustuskeskus

HP psc tarkvara, trükitud kasutusjuhendi, häälestusplakati või muu kasutaja poolt asendatava osa tellimiseks toimige ühel viisil järgnevatest:

- USA-s või Kanadas helistage numbril 1-800-HP-INVENT (1-800-474-6836).
- Ladina-Ameerikas helistage oma riigile/regioonile vastaval numbril (vaadake [helistamine mujal maailmas](#page-46-0) leheküljel 39).
- Väljaspool neid riike/regioone minge sellele veebisaidile: [www.hp.com/support](http://www.hp.com/support" target="_blank)

peatükk 8

Teie HP psc-l on piiratud garantii, mis on kirjeldatud selles peatükis. Samuti on ära toodud informatsioon garantiiteenuse saamise ja tehasepoolse standardgarantii pikendamise kohta.

See peatükk sisaldab järgnevat informatsiooni:

- • [piiratud garantii kehtivusaeg](#page-52-0) leheküljel 45
- • [garantiiteenus](#page-52-1) leheküljel 45
- • [garantii täiendused](#page-52-2) leheküljel 45
- • [hp psc hoolduseks tagastamine](#page-53-0) leheküljel 46
- • [hewlett-packardi piiratud ülemaailmne garantii](#page-53-1) leheküljel 46

# <span id="page-52-0"></span>piiratud garantii kehtivusaeg

Piiratud garantii kestus (riistvara ja töö): 1 aasta Piiratud garantii kestus (CD meedium): 90 päeva

Piiratud garantii kestus (tindikassetid): Kuni kas HP tint on otsas või on käes kassetile trükitud "end of warranty" (garantiiaja lõpu) kuupäev, kumb varem juhtub.

Märkus: Teenused, mis on kirjeldatud osades [ekspressteenus](#page-52-3) ja [garantii täiendused](#page-52-2) ei ole kõigis kohtades saadaval.

## <span id="page-52-3"></span><span id="page-52-1"></span>garantiiteenus

**9**

#### ekspressteenus

HP ekspressremonditeenuse saamiseks peab klient kõigepealt põhiliseks veaotsinguks võtma ühendust HP teeninduskontori või HP klienditoekeskusega. Enne klienditoele helistamist vajalikke samme vaadake [hp klienditugi](#page-44-2) leheküljel 37.

Kui kliendi seade vajab väiksemat osa vahetamist ja neid osasid saab klient ise vahetada, võidakse kliendi poolt vahetatavad osad saata kliendile. Sel juhul maksab HP transpordikulud ja maksud, pakub komponendi asendamisel telefoniabi ja maksab kõigi tagastada palutud osade transpordikulud ja maksud.

HP klienditoekeskus võib suunata kliendid edasi määratud autoriseeritud teenusepakkujale, kes on HP poolt volitatud HP toodet hooldama.

### <span id="page-52-2"></span>garantii täiendused

Te saate tehasepoolset standardgarantiid pikendada kolme aastani HP SUPPORTPACK abil. Teenuse kestus algab ostukuupäevast ja pakk tuleb osta 180 päeva jooksul toote ostmisest. Kui tehnilise toe kõne ajal selgub, et vajate asendustoodet, saadab HP teile selle toote järgmisel tööpäeval tasuta. Saadaval ainult USA-s.

Lisainformatsiooniks helistage palun numbril 1-888-999-4747 või külastage HP veebisaiti:

#### [www.hp.com/go/hpsupportpack](http://www.hp.com/go/hpsupportpack" target="_blank)

Väljaspool USA-d helistage palun kohalikule HP klienditoe kontorile. Rahvusvahelisi klienditoe telefoninumbreid vaadake [helistamine mujal maailmas](#page-46-1) leheküljel 39.

## <span id="page-53-0"></span>hp psc hoolduseks tagastamine

Enne HP PSC hoolduseks tagastamist peate helistama HP klienditoele. Enne klienditoele helistamist vajalikke samme vaadake [hp klienditugi](#page-44-2) leheküljel 37.

# <span id="page-53-1"></span>hewlett-packardi piiratud ülemaailmne garantii

#### piiratud garantii ulatus

Firma Hewlett-Packard ("HP") garanteerib lõppkasutajast kliendile ("klient"), et HP PSC toodetes ("toode"), kaasa arvatud tarkvara, lisaseadmed, materjalid ja tarvikud, ei teki materjalidest ega ka teostusest põhjustatud defekte garantiiaja vältel, mille alguseks loetakse kliendi poolt ostu sooritamise kuupäev.

Tarkvara suhtes on HP piiratud garantii kohaldatav ainult programmeeritud käskude mittetäitmise korral. HP ei garanteeri ühegi toote katkematut ega veatut tööd.

HP piiratud garantii katab ainult defekte, mis tekivad toote tavalisel kasutamisel ega kata muid probleeme, kaasa arvatud neid, mis tekivad (a) ebaõige hoolduse või modifitseerimise, (b) HP poolt mitte pakutava või toetatava tarkvara, lisaseadmete, materjalide või tarvikute või (c) toote spetsifikatsioonidevälise töö tõttu.

HP riistvaratoodete korral ei mõjuta mitte-HP tindikasseti või taastäidetud kassettide kasutamine ei kliendile antud garantiid ega suvalist HP kliendiga sõlmitud tugilepingut. Vaatamata sellele, kui toote viga või kahjustus võisid olla põhjustatud mitte-HP või taastäidetud tindikassettide kasutamisest, nõuab HP antud konkreetse rikke või kahjustuse kõrvaldamisele kulutatud tüüpilise aja ja materjalide eest tasumist.

Kui HP saab kehtiva garantiiaja jooksul teate defektist suvalises HP tootes on HP kohustatud defektse toote omal äranägemisel kas parandama või vahetama. Kui töötasud ei ole kaetud HP piiratud garantiiga, tuleb tasuda HP tüüpilised töötasud.

Kui HP ei suuda defektset toodet, mille kohta kehtib HP garantii, vastavalt asjaoludele ei parandada ega vahetada, peab HP mõistliku ajavahemiku jooksul pärast defektist teavitamist kompenseerima toote ostuhinna.

HPl ei ole parandamise, vahetamise või kompenseerimise kohustust, kuni klient ei ole defektset toodet HPle tagastanud.

Suvaline asendatav toode peab olema kas uus või nagu uus, tingimusel, et see töötab asendatud tootega vähemalt sama hästi.

HP tooted, sealhulgas iga käesolev toode, võivad sisaldada uutega võrdväärseid ümberehitatud osi, komponente või materjale.

Toote HP piiratud garantii kehtib igas riigis/regioonis või kohas, kus on tootele HP tugi ja kus HP toodet turustab. Garantiiteenuse tase võib kohalikele standarditele vastavalt erinev olla. HP ei ole kohustatud muutma toote kuju, koostist ega funktsiooni, et panna toode tööle riigis/regioonis või kohas, kus töötamiseks toode mõeldud ei ole.

### garantii piirangud

KOHALIKU SEADUSANDLUSE POOLT LUBATUD ULATUSES EI ANNA EI HP EGA SELLE KOLMANDATE ISIKUNA TOIMIVAD VARUSTAJAD ÜHTEGI TEIST GARANTIID EGA PAKU TINGIMUSI, NII AVATULT KUI KAUDSELT, HP TOODETE SUHTES NING ERITI ÜTLEVAD LAHTI KAUDSETEST GARANTIIDEST VÕI TINGIMUSTEST KAUBANDUSLIKELE NÕUTELE VASTAVUSE, RAHULDAVA KVALITEEDI JA SOBIVUSE KOHTA KINDLAKS EESMÄRGIKS.

#### vastutuse piirangud

Kohaliku seadusandluse poolt lubatud ulatuses on käesolevates piiratud garantii tingimustes toodud kompensatsioonid kliendi ainsateks ja ainult temale kuuluvateks õigusteks.

KOHALIKU SEADUSANDLUSEGA LUBATUD ULATUSES, PEALE KÄESOLEVATES PIIRATUD GARANTII TINGIMUSTES VÕETUD KOHUSTUSTE, EI KANNA HP EGA SELLE KOLMANDATE OSAPOOLTENA TOIMIVAD VARUSTAJAD VASTUTUST OTSESE, KAUDSE, SPETSIAALSE, JUHUSLIKU VÕI PÕHJUSLIKU KAHJU ÜLE, NII LEPINGU- KUI TSIVIILÕIGUSE VÕI SUVALISE MUU SEADUSANDLIKU TEOORIA ALUSEL NING SÕLTUMATA SELLEST, KAS SELLISE KAHJU VÕIMALUSEST TEATATI VÕI MITTE.

#### kohalik seadusandlus

Käesolevad piiratud garantii tingimused annavad kliendile erilised juriidilised õigused. Kliendil võib olla ka teisi õigusi, mis on erinevad erinevates Ameerika Ühendriikide osariikides, Kanada provintsides ning teistes maailma riikides/regioonides.

Sel määral, kuivõrd käesolevad piiratud garantii tingimused satuvad vastuollu kohaliku seadusandlusega, tuleb käesolevaid garantiitingimusi vaadelda muudetutena saavutamaks kooskõla kohaliku seadusandlusega. Sellise kohaliku seadusandluse korral võivad teatud käesolevates garantiitingimustes sisalduvad vastutusest lahtiütlemised ja piirangud olla kliendi suhtes mittekohaldatavad. Näiteks mõned Ameerika Ühendriikide osariigid, aga samuti mõned valitsused väljaspool Ameerika Ühendriike (sealhulgas ka Kanada provintsid) võivad:

Keelustada käesolevates garantiitingimustes sisalduvad vastutusest lahtiütlemised ja piirangud kui tarbija konstitutsiooniliste õiguste piiramise (nt Ühendkuningriigi puhul);

Muul viisil piirata tootja võimalust kehtestada selliseid vastustusest lahtiütlemisi ja piiranguid; või

anda kliendile täiendavaid garantiiõigusi, määrata kaudsete garantiide kehtivusaega, millest tootja ei saa keelduda või siis mitte lubada kaudsete garantiiaegade piiramist.

TEHINGUTEL KLIENTIDEGA AUSTRAALIAS JA UUS-MEREMAAL EI VÄLISTA, PIIRA EGA MUUDA KÄESOLEVAD PIIRATUD GARANTII TINGIMUSED, VÄLJAARVATUD SEADUSEGA LUBATUD ULATUSES, VAID TÄIENDAVAD SELLISTELE KLIENTIDELE HP TOODETE MÜÜGILE RAKENDUVAID TÄITMISEKS KOHUSTUSLIKKE KONSTITUTSIOONILISI ÕIGUSI.

Ξ

# tehniline informatsioon

Selles peatükis on toodud Teie HP psc tehnilised spetsifikatsioonid. Samuti on selles peatükis ära toodud Teie HP psc rahvusvaheline regulatiivne informatsioon.

See peatükk sisaldab järgnevat informatsiooni:

- • [paberi spetsifikatsioonid](#page-56-0) leheküljel 49
- • [füüsilised spetsifikatsioonid](#page-57-0) leheküljel 50
- • [toitespetsifikatsioonid](#page-57-1) leheküljel 50
- • [füüsilised spetsifikatsioonid](#page-57-0) leheküljel 50
- • [keskkonna spetsifikatsioonid](#page-57-2) leheküljel 50
- keskkonnasõbralike toodete programm leheküljel 50
- regulatory notices leheküljel 51

# <span id="page-56-0"></span>paberi spetsifikatsioonid

**10**

### paberisalve mahutavus

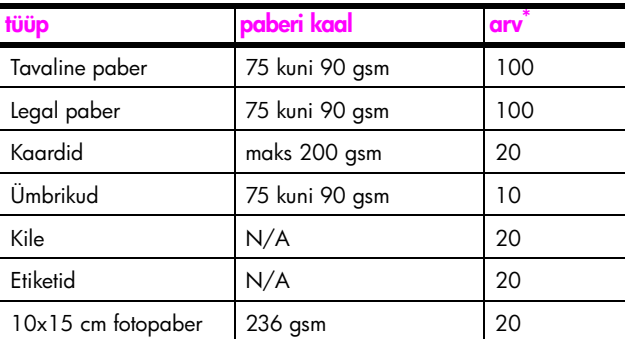

\* Maksimaalne mahutavus

### printimisääriste spetsifikatsioonid

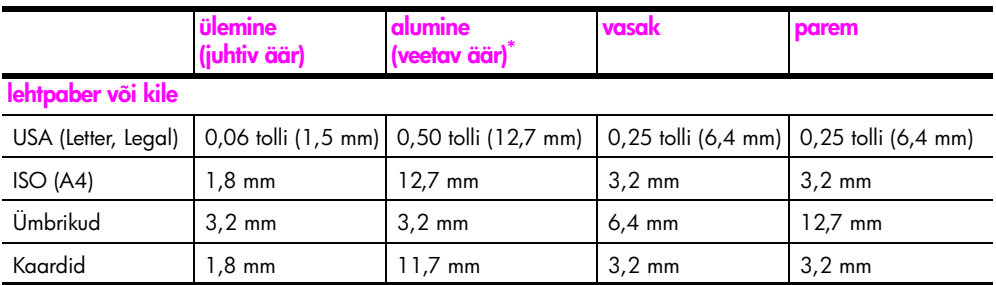

\* Printimisala on paberi keskkoha suhtes 0,21 tolli (5,4 mm) võrra nihkes ning see põhjustab ebasümmeetrilised ülemise ja alumise äärise.

peatükk 10

# <span id="page-57-0"></span>füüsilised spetsifikatsioonid

- Kõrgus: 16,97 cm
- Laius: 42,57 cm
- Sügavus: 25,91 cm
- Mass: 4,53 kg

# <span id="page-57-1"></span>toitespetsifikatsioonid

- Võimsustarve: maksimaalselt 80 W
- Sisendpinge: VV 100 kuni 240 V ~ 1 A 50–60 Hz, maandatud
- Väljundpinge: AV 32 V===940 mA, 16 V===625 mA

# <span id="page-57-2"></span>keskkonna spetsifikatsioonid

- Soovitatav töötemperatuuri ulatus: 15˚ kuni 32˚ C
- Lubatud töötemperatuuri ulatus: 5˚ kuni 40˚ C
- Õhuniiskus: mittekondenseeruv suhteline õhuniiskus 15% kuni 85%
- Temperatuuri ulatus hoidmisel: -4˚ kuni 60˚ C
- Elektromagnetväljade läheduses on võimalik, et HP psc väljund on kergelt moonutatud
- HP soovitab tugevate elektromagnetväljade tõttu tekkiva müra vähendamiseks kasutada alla 3m pikkusi USB kaableid

# <span id="page-57-3"></span>keskkonnasõbralike toodete programm

### keskkonakaitse

Hewlett-Packard on pühendunud kvaliteetsete toodete pakkumisele keskkonnasõbralikul viisil. See toode on loodud mitmete mõju keskkonnale vähendavate omadustega. Lisainformatsiooniks külastage HP keskkonnale pühendumise veebisaiti aadressil: www.hp.com/hpinfo/globalcitizenship/environment/index.html

#### osoonitootmine

See toode ei tooda märgataval hulgal osoongaasi (O3).

#### energy consumption

Energy usage drops significantly while in ENERGY STAR<sup>®</sup> mode, which saves natural resources, and saves money without affecting the high performance of this product. This product qualifies for ENERGY STAR, which is a voluntary program established to encourage the development of energy-efficient office products.

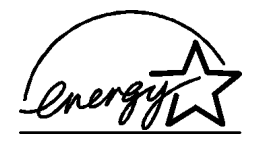

ENERGY STAR is a U.S. registered service mark of the U.S. EPA. As an ENERGY STAR partner, HP has determined that this product meets ENERGY STAR guidelines for energy efficiency.

For more information on ENERGY STAR guidelines, see the following web site:

[www.energystar.gov](http://www.energystar.gov" target="_blank)

#### paberikasutus

See toode sobib DIN 19309 vastava taastöödeldud paberi kasutamiseks.

### plastid

Üle 25 grammi kaaluvad plastdetailid on markeeritud vastavalt rahvusvahelistele standarditele, mis parandavad võimet identifitseerida toote eluea lõppemise järel plaste taastöötlemiseks.

### materjalide turvalisuse andmelehed

Materjalide turvalisuse andmelehti (MSDS) saab HP veebisaidilt aadressil:

#### [www.hp.com/go/msds](http://www.hp.com/go/msds" target="_blank)

Ilma internetiühenduseta kliendid võivad pöörduda kohalikku HP klienditoekeskusesse.

#### taastöötlusprogramm

HP pakub kasvavat arvu tootetagastus- ja taastöötlusprogramme mitmetes riikides koos maailma suurimate hulka kuuluvate elektroonika taastöötluskeskustega. Samuti hoiab HP tooraineid kokku mõningaid oma populaarseimaid tooteid värskendades ja uuesti müües.

See HP toode sisaldab järgnevaid eluea lõpul erikäsitsemist vajada võivaid materjale.

– Tina jootekohtades

### hp tindiprinteritarvikute taastöötlusprogramm

HP on pühendunud keskkonnakaitsele. HP tindiprinteritarvikute taastöötlusprogramm on saadaval mitmetes riikides/regioonides ja võimaldab teil kasutatud tindikassette tasuta taastöödelda. Lisainformatsiooniks vaadake järgnevat HP veebisaiti:

www.hp.com/hpinfo/globalcitizenship/environment/recycle/inkjet.html

## <span id="page-58-0"></span>regulatory notices

HP psc on loodud vastama Teie riigi/regiooni regulatiivsetele nõuetele.

### regulatiivmudeli tunnuskood

Toote identifitseerimise eesmärgil on tootel ka regulatiivmudeli tunnuskood. Käesoleva toote regulatiivmudeli number on SDGOB-0319. Seda regulatiivmudeli numbrit et tohi segi ajada tootenimetuse (HP PSC 1310 Series) ega toote numbriga (Q5765A, Q5766A, Q5767A, Q5768A, Q5769A, Q5770A, Q5771A, Q5772A).

### FCC statement

The United States Federal Communications Commission (in 47 CFR 15.105) has specified that the following notice be brought to the attention of users of this product.

Declaration of Conformity: This equipment has been tested and found to comply with the limits for a Class B digital device, pursuant to part 15 of the FCC Rules. Operation is subject to the following two conditions: (1) this device may not cause harmful interference, and (2) this device must accept any interference received, including interference that may cause undesired operation. Class B limits are designed to provide reasonable protection against harmful interference in a residential installation. This equipment generates, uses, and can radiate radio frequency energy, and, if not installed and used in accordance with the instructions, may cause harmful interference to radio communications. However, there is no guarantee that interference will not occur in a particular installation. If this equipment does cause harmful interference to radio or television reception, which can be determined by turning the equipment off and on, the user is encouraged to try to correct the interference by one or more of the following measures:

- Reorient the receiving antenna.
- Increase the separation between the equipment and the receiver.
- Connect the equipment into an outlet on a circuit different from that to which the receiver is connected.
- Consult the dealer or an experienced radio/TV technician for help.

Product Regulations Manager, Hewlett-Packard Company, San Diego, (858) 655-4100.

The user may find the following booklet prepared by the Federal Communications Commission helpful: How to Identify and Resolve Radio-TV Interference Problems. This booklet is available from the U.S. Government Printing Office, Washington DC, 20402. Stock No. 004-000-00345-4.

Caution! Pursuant to Part 15.21 of the FCC Rules, any changes or modifications to this equipment not expressly approved by the Hewlett-Packard Company may cause harmful interference and void the FCC authorization to operate this equipment.

#### **note à l'attention des utilisateurs Canadien/notice to users in Canada**

Le présent appareil numérique n'émet pas de bruit radioélectrique dépassant les limites applicables aux appareils numériques de la classe B prescrites dans le Règlement sur le brouillage radioélectrique édicté par le ministère des Communications du Canada.

This digital apparatus does not exceed the Class B limits for radio noise emissions from the digital apparatus set out in the Radio Interference Regulations of the Canadian Department of Communications.

#### notice to users in Australia

**This equipment complies with Australian EMC requirements** 

#### geräuschemission

 $LpA < 70$  dB am Arbeitsplatz im Normalbetrieb nach DIN 45635 T. 19

### notice to users in Japan (VCCI-2)

この装置は、情報処理装置等電波障害自主規制協議会(VCCI)の基準 に基づくクラスB情報技術装置です。この装置は、家庭環境で使用すること を目的としていますが、この装置がラジオやテレビジョン受信機に近接して 使用されると受信障害を引き起こすことがあります。 取り扱い説明書に従って正しい取り扱いをして下さい。

#### notice to users in Korea

## 사용자 인내분 (B금 기기)

## 이 기기는 비업무용으로 전자파장해검정을 받은 가가로서, 주거지역에서는 물론 모든 지역에서 자용할 수 있습니다.

### declaration of conformity (European Union)

The Declaration of Conformity in this document complies with ISO/IEC Guide 22 and EN45014. It identifies the product, manufacturer's name and address, and applicable specifications recognized in the European community.

#### peatükk 10

# declaration of conformity

According to ISO/IEC Guide 22 and EN 45014

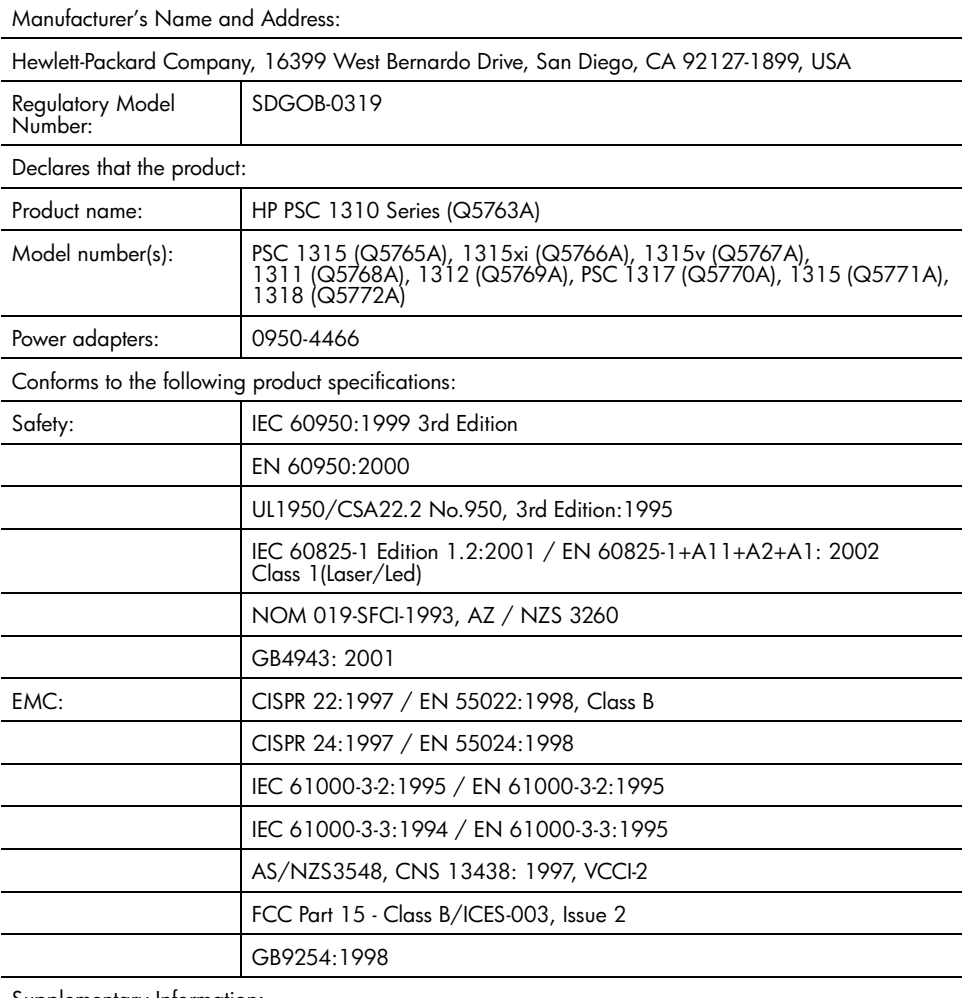

Supplementary Information:

The product herewith complies with the requirements of the Low Voltage Directive 73/23/EC, the EMC Directive 89/336/EC and carries the CE marking accordingly. • The product was tested in a typical configuration.

European Contact for regulatory topics only: Hewlett Packard GmbH, HQ-TRE, Herrenberger Strasse 140, D-71034 Böblingen Germany. (FAX +49-7031-14-3143) US Contact: Hewlett Packard Co. 16399 W. Bernardo Dr. San Diego, CA, USA 92127

# hp instant share häälestus ja kasutamine

**11**

HP Instant Share muudab fotode perekonnale ja sõpradele vaatamiseks saatmise lihtsaks. Tehke foto või skannige kujutis, valige foto või kujutis ning kasutage oma arvuti tarkvara meedia e-postile saatmiseks. Olenevalt oma riigist/regioonist võite isegi oma fotosid onlain-fotoalbumisse või onlainfototeenusesse üles laadida.

HP Instant Share abil saavad perekond ja sõbrad alati fotod, mida nad vaadata saavad—ei mingisuguseid suuri allalaadimisi ega avamiseks liiga suuri kujutisi. Saadetakse teie fotode pisipiltidega e-post koos lingiga turvalisele veebilehele, kus teie perekond ja sõbrad saavad lihtsalt teie pilte vaadata, jagada, printida ja salvestada.

Märkus: Mõned operatsioonisüsteemid ei toeta HP Instant Share, kuid Te saate siiski foto e-posti manusena perekonnale ja sõpradele saatmiseks kasutada HP Director tarkvara. (Lisainformatsiooniks vaadake <mark>foto või</mark> [kujutise saatmine hp psc abil \(Macintosh\)](#page-64-0) leheküljel 57.)

See peatükk sisaldab järgnevat informatsiooni:

- • [hp instant share kasutamine viie lihtsa sammuga \(Windows\)](#page-62-0) leheküljel 55
- • [foto või kujutise saatmine hp psc abil \(Macintosh\)](#page-64-0) leheküljel 57
- • [miks registreeruda hp instant share-iga \(Windows\)?](#page-65-0) leheküljel 58

# <span id="page-62-0"></span>hp instant share kasutamine viie lihtsa sammuga (Windows)

HP Instant Share on teie HP PSC 1310 Series-ga (HP psc-ga) kergelt kasutatav lihtsalt:

1 Määrake, millist fotot oma Windowsil baseeruval arvutil te saata soovite. VÕI

Skannige kujutis HP psc-d kasutades ja saatke see HP Image Zone tarkvarasse.

- 2 HP Image Zone'is valige saata soovitud foto või kujutis.
- 3 Klõpsake HP Instant Share sakil Start HP Instant Share (käivita HP Instant Share).
- 4 Looge HP Instant Share-is e-posti sihtkoht.

Märkus: Samuti võite e-posti aadresside talletamiseks üles seada aadressiraamatu (Address Book).

5 Saatke oma e-posti teade.

Detailseks informatsiooniks HP Instant Share kasutamise kohta vaadake järgnevaid protseduure:

- skannitud kujutise kasutamine leheküljel 56
- • [hp instant share ligipääs hp directorist](#page-63-1) leheküljel 56

Märkus: HP Instant Share kasutamiseks peab teie arvutil olema internetiühendus. Kui olete AOL või Compuserve kasutaja, võtke enne HP Instant Share kasutada püüdmist ühendust oma Interneti teenusepakkujaga.

### <span id="page-63-0"></span>skannitud kujutise kasutamine

Informatsiooniks kujutise skannimise kohta vaadake [skannimisfunktsioonide](#page-30-0)  kasutamine [leheküljel 23](#page-30-0).

- 1 Laadige originaal ülemine pool all klaasi ette vasakusse nurka.
- 2 Vajutage Scan (Skanni).

Arvuti HP Scan (Skannimine) aknasse ilmub skannitava kujutise eelvaade, mida saate seal muuta.

Lisainformatsiooniks eelvaatekujutise muutmise kohta vaadake ekraanilolevat hp image zone help abi mis oli kaasas Teie tarkvaraga.

- 3 Tehke HP Scan (Skannimise) aknas eelvaatekujutisel vajalikud muudatused. Kui olete lõpetanud, klõpsake Accept (Nõus). HP psc saadab skaneeritud kujutise HP Image Zone'i, mis avaneb automaatselt ja kuvab kujutise.
- 4 Kui olete skannitud kujutisele muudatused teinud, valige see.

Märkus: HP Image Zone'il on mitmeid toimetusvahendeid, mida saate kasutada oma kujutise toimetamiseks ja soovitavate tulemuste saavutamiseks. Lisainformatsiooniks vaadake ekraanilolevat hp image zone help abi, mis oli kaasas teie tarkvaraga.

- 5 Klõpsake sakki HP Instant Share.
- 6 HP Instant Share kasutamiseks minge sammu 5 hp instant share ligipääs hp directorist [leheküljel 56](#page-63-1).

### <span id="page-63-1"></span>hp instant share ligipääs hp directorist

See osa selgitab kuidas kasutada HP Instant Share e-posti teenust. Sõnade foto ja kujutis kohta kasutatakse siin osas sõna kujutis. Lisainformatsiooniks HP Directori kohta vaadake ekraanilolevat hp image zone help abi mis oli kaasas teie tarkvaraga.

- 1 Avage HP Director.
- 2 HP Director-is klõpsake HP Image Zone. Ilmub HP Image Zone.
- 3 Valige kujutis kaustast kuhu see on salvestatud.

Märkus: Lisainformatsiooniks vaadake ekraanilolevat hp image zone help abi, mis oli kaasas teie tarkvaraga.

- 4 Klõpsake sakki HP Instant Share.
- 5 Alas Control (Juhtimine) klõpsake Start HP Instant Share (Käivita HP Instant Share).

Alas Work (Töö) ilmub ekraan Go Online (Mine internetti).

6 Klõpsake Next (Edasi). Ilmub ekraan One-Time Setup—Region and Terms of Use (Ühekordne Seadistus—Regioon ja Kasutustingimused).

- 7 Valige hüpikmenüüst oma riik/regioon.
- 8 Lugege Terms of Service (kasutustingimused) läbi, valige kast I agree (Nõustun) ning klõpsake Next (Edasi). Ilmub ekraan Select an HP Instant Share Service (Valige HP Instant Share teenus).
- 9 Valige HP Instant Share E-mail: kujutiste saatmine e-postiga.
- 10 Klõpsake Next (Edasi).
- 11 Ekraanil Create HP Instant Share E-Mail (loo HP Instant Share e-post) täitke väljad To (Kellele), From (Kellelt), Subject (Teema) ja Message (Teade).

Märkus: E-posti aadressiraamatu avamiseks ja haldamiseks klõpsake Address Book (Aadressiraamat), registreeruge HP Instant Share-iga ja saage HP Passport (Pass).

Märkus: E-posti teate saatmiseks mitmele aadressile klõpsake How to e-mail multiple people (Kudas saata e-posti mitmele inimesele).

12 Klõpsake Next (Edasi).

Ilmub ekraan Add Captions (Pealkirjade Lisamine).

13 Sisestage oma digitaalkujutisele pealkiri ning seejärel klõpsake Next (Edasi).

Teie kujutis laetakse üles HP Instant Share teenuse veebilehele. Peale kujutise üles laadimist ilmub ekraan Photos E-mailed (Fotod e-postiga saadetud).

Teie e-post saadetakse koos lingiga turvalisele veebilehele, kus hoitakse Teie kujutist 60 päeva.

14 Klõpsake Finish (Lõpeta).

Teie veebilehitsejas avaneb HP Instant Share veebileht. Veebilehel võite valida kujutise ja valida mitmete töötlemisprotsesside vahel.

# <span id="page-64-0"></span>foto või kujutise saatmine **hp psc** abil (Macintosh)

Kui teie HP psc on ühendatud Macintoshiga, saate foto või kujutise saata kõigile, kellel on e-posti konto. Võite alustada e-posti teate saatmist arvutile installeeritud e-posti rakendusest vajutades E-mail HP galeriis. HP galerii avage HP Directoris.

See peatükk sisaldab järgnevat informatsiooni:

- • [skannitud kujutise kasutamine](#page-64-1) leheküljel 57
- e-posti valikule ligipääs hp directoris leheküljel 58

### <span id="page-64-1"></span>skannitud kujutise kasutamine

Informatsiooniks kujutise skannimise kohta vaadake [skannimisfunktsioonide](#page-30-0)  kasutamine [leheküljel 23](#page-30-0).

- 1 Laadige originaal ülemine pool all klaasi ette vasakusse nurka.
- 2 Vajutage Scan (Skanni).

Arvuti HP Scan (skannimine) aknasse ilmub skannitava kujutise eelvaade, mida saate seal muuta.

Lisainformatsiooniks eelvaatekujutise muutmise kohta vaadake ekraanilolevat hp image zone help abi mis oli kaasas teie tarkvaraga. 3 Tehke HP Scan (Skannimise) aknas eelvaatekujutisel vajalikud muudatused. Kui olete lõpetanud, klõpsake Accept (Nõus).

HP psc saadab skaneeritud kujutise HP Galeriisse, mis avaneb automaatselt ja kuvab kujutise.

4 Kui olete skannitud kujutisele muudatused teinud, valige see.

Märkus: HP galeriil on mitmeid toimetusvahendeid, mida saate kasutada oma kujutise toimetamiseks ja soovitavate tulemuste saavutamiseks. Lisainformatsiooniks vaadake ekraanilolevat hp image zone help abi, mis oli kaasas teie tarkvaraga.

5 Klõpsake E-mail (E-post).

Avaneb Teie Macintoshi e-posti programm.

Nüüd saate oma Macintoshi instruktsioone järgides saata kujutised e-posti manusena.

### <span id="page-65-1"></span>e-posti valikule ligipääs hp directoris

Lisainformatsiooniks HP Directori kohta vaadake ekraanilolevat hp image zone help abi mis oli kaasas teie tarkvaraga.

Avage HP Director ja klõpsake HP Gallery (Galerii) (OS 9). VÕI

Klõpsake dokis HP Director ja valige HP Director menüü Manage and Share (Halda ja jaga) osas HP Gallery (Galerii) (OS X).

Avaneb HP Gallery (galerii).

2 Valige kujutis.

Lisainformatsiooniks vaadake ekraanilolevat hp image zone help abi, mis oli kaasas teie tarkvaraga.

3 Klõpsake E-mail (E-post).

Avaneb Teie Macintoshi e-posti programm.

Nüüd saate oma Macintoshi instruktsioone järgides saata kujutised e-posti manusena.

# <span id="page-65-0"></span>miks registreeruda hp instant share-iga (Windows)?

HP PSC 1310 Series-ga on HP Instant Share kasutajaks registreerumine vajalik ainult juhul, kui soovite kasutada Address Book-i (Aadressiraamatut). Kasutajaks registreerumine on HP toote registreerimisest eraldiolev sisselogimisprotsess, mis teostatakse läbi HP Passport (Passi) häälestusprogrammi.

Kui soovite e-HP Instant Share Address Book-is posti aadresse salvestada ja luua jagamisnimekirju, palutakse teil registreeruda. Registreerumine on nõutud enne Address Book-i (Aadressiraamatu) konfigureerimist ja Address Book-i poole pöördumist HP Instant Share e-posti adresseerimisel.

# <span id="page-66-0"></span>veaotsingu informatsioon

See peatükk sisaldab HP PSC 1310 Series (HP psc) veaotsingu informatsiooni. Spetsiifiline informatsioon on antud installeerimis- ja konfigureerimisprobleemide puhuks. Operatsioonivigade puhuks on toodud viited veaotsingu onlain-abile.

See peatükk sisaldab järgnevat:

- veaotsing installeerimisel leheküljel 59
- • [operatsiooniline veaotsing](#page-72-0) leheküljel 65

# <span id="page-66-1"></span>veaotsing installeerimisel

See peatükk sisaldab installeerimise ja konfigureerimise veaotsingu nõuandeid HP psc tarkvara ja riistvara installeerimisel ning HP Instant Share-ga sagedamini esinevate probleemide lahendamiseks.

See peatükk sisaldab järgnevat informatsiooni:

- • [veaotsing riistvara ja tarkvara installeerimisel](#page-66-2) leheküljel 59
- • [hp instant share veaotsing](#page-72-1) leheküljel 65

### <span id="page-66-2"></span>veaotsing riistvara ja tarkvara installeerimisel

Kui installeerimisel tekib tarkvara või riistvaraga probleem, vaadake võimaliku lahenduse leidmiseks alljärgnevaid punkte.

HP psc tarkvara tavalise installeerimise ajal juhtuvad järgnevad asjad:

- HP psc CD-ROM käivitub sisestamisel automaatselt
- Tarkvara installeerub
- Failid kopeeritakse Teie kõvakettale
- Teil palutakse ühendada HP psc pistikupessa
- Installeerimisviisardi ekraanile ilmuvad roheline OK ja linnuke
- Teil palutakse arvuti taaskäivitada (ei pea kõigil juhtudel ilmuma)
- Käivitub registreerimisprotsess

Kui juhtub midagi neist asjadest, võib installeerimisel olla tekkinud probleem. Installeerimise kontrollimiseks PC-l kontrollige järgnevat:

- Käivitage director ja kontrollige järgnevate ikoonide ilmumist: scan picture (skanni pilt), scan document (skanni dokument) ja hp image zone. Lisainformatsiooniks HP Directori käivitamise kohta vaadake hp psc [kasutamine arvutiga](#page-13-0) leheküljel 6. Kui ikoonid koheselt ei ilmu, võib Teil olla vaja oodata mõni minut, kuni HP psc ühendub teie arvutiga. Vastasel juhul vaadake [hp director-is puuduvad mõned ikoonid](#page-69-0) leheküljel 62.
- Avage dialoogiaken Printers (Printerid) ja vaadake, kas HP psc on nimekirjas.
- Otsige tööriistaribalt HP psc ikooni. See näitab, et HP psc on valmis.

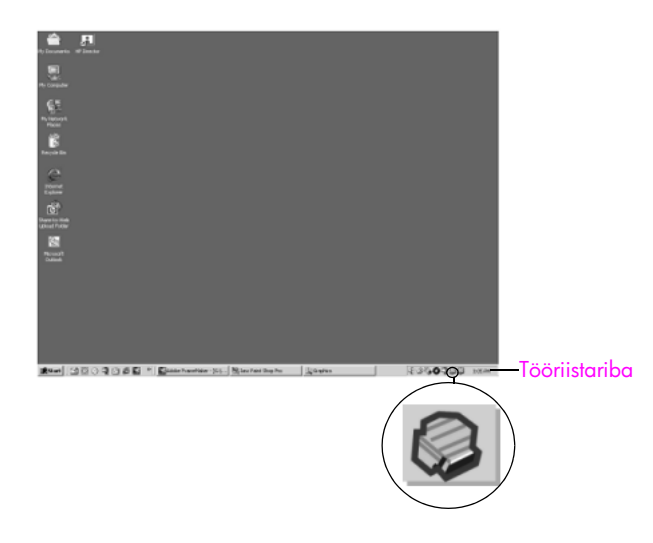

### veaotsing tarkvara installeerimisel

Kasutage seda osa HP psc tarkvara installeerimise ajal tekkida võivate probleemide lahendamiseks.

![](_page_67_Picture_100.jpeg)

![](_page_68_Picture_1.jpeg)

 $\blacksquare$ 

<span id="page-69-0"></span>![](_page_69_Picture_184.jpeg)

![](_page_70_Picture_218.jpeg)

### veaotsing riistvara installeerimisel

Kasutage seda osa HP psc riistvara installeerimise ajal tekkida võivate probleemide lahendamiseks.

<span id="page-71-0"></span>![](_page_71_Picture_90.jpeg)
<span id="page-72-2"></span>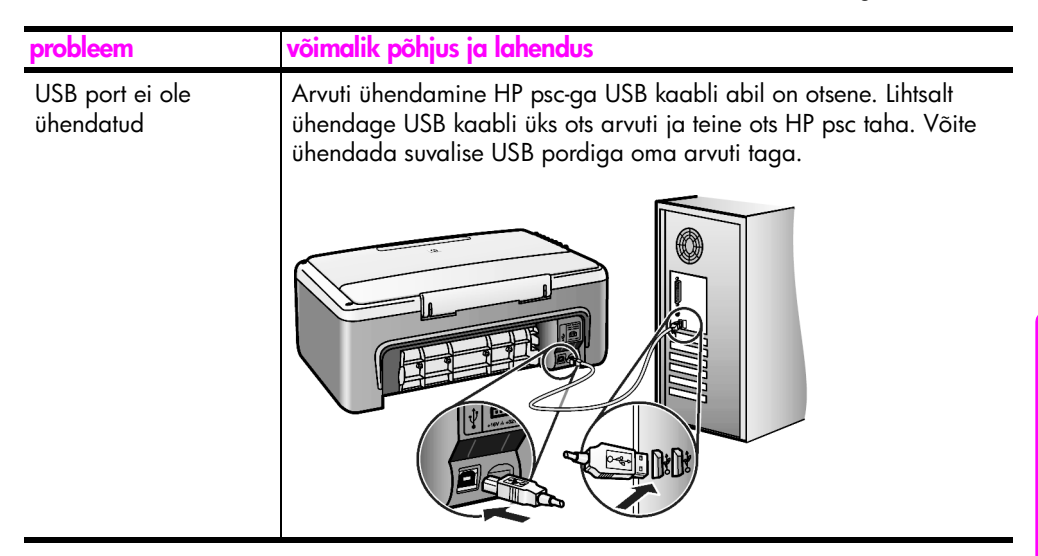

#### hp instant share veaotsing

<span id="page-72-1"></span>HP Instant Share häälestusvead (nagu need, mis võivad tekkida Address Book (aadressiraamatu) häälestamisel) on kaetud HP Instant Share ekraanispetsiifilises abis. Spetsiifiline operatsiooniline veaotsingu informatsioon on toodud **[operatsiooniline veaotsing](#page-72-0)** leheküljel 65.

# <span id="page-72-0"></span>operatsiooniline veaotsing

<span id="page-72-3"></span>hp psc 1310 series veaotsingu osa hp image zone help abis sisaldab veaotsingu nõuandeid enamesinevate teie HP psc-ga seotud probleemide puhuks. Ligipääsuks veaotsingu informatsioonile Windows arvutis, minge HP Directorisse, klõpsake Help (abi) ning seejärel valige Troubleshooting and Support (veaotsing ja tootetugi). Veaotsing on saadaval ka läbi Help (abi) nupu mis ilmub mõningatel veateadetel.

Ligipääsuks veaotsingu informatsioonile Macintoshil (OS X), klõpsake dokis HP Director (All-in-One) ikooni, valige HP Director menüüst HP Help (abi), valige HP Image Zone Help (abi) ning seejärel klõpsake Help Vieweris (abivaatajas) hp psc 1310 series troubleshooting (veaotsing).

Kui Teil on ligipääs Internetile, saate abi HP veebisaidilt aadressil:

#### www.hp.com/support

Veebisaidil on ka vastuseid korduma kippuvatele küsimustele.

### hp instant share veaotsing

<span id="page-73-0"></span>Peamised HP Instant Share veaotsingu punktid on kaetud alljärgnevas tabelis. HP Instant Share veebilehel on olemas onlain-abi igale tekkivale veateatele.

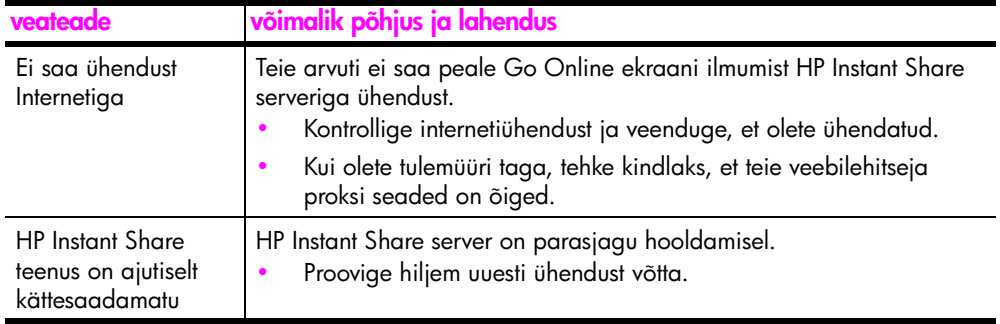

### PictBridge pordi veaotsing

PictBridge pordi funktsioone juhib teie poolt sellega ühendatud PictBridge'iga ühilduv kaamera. Enamus lahendusi leidub teie kaamera kasutusjuhendis. Siin on toodud mõned probleemid, mis võivad tekkida PictBridge pordi kasutamisel.

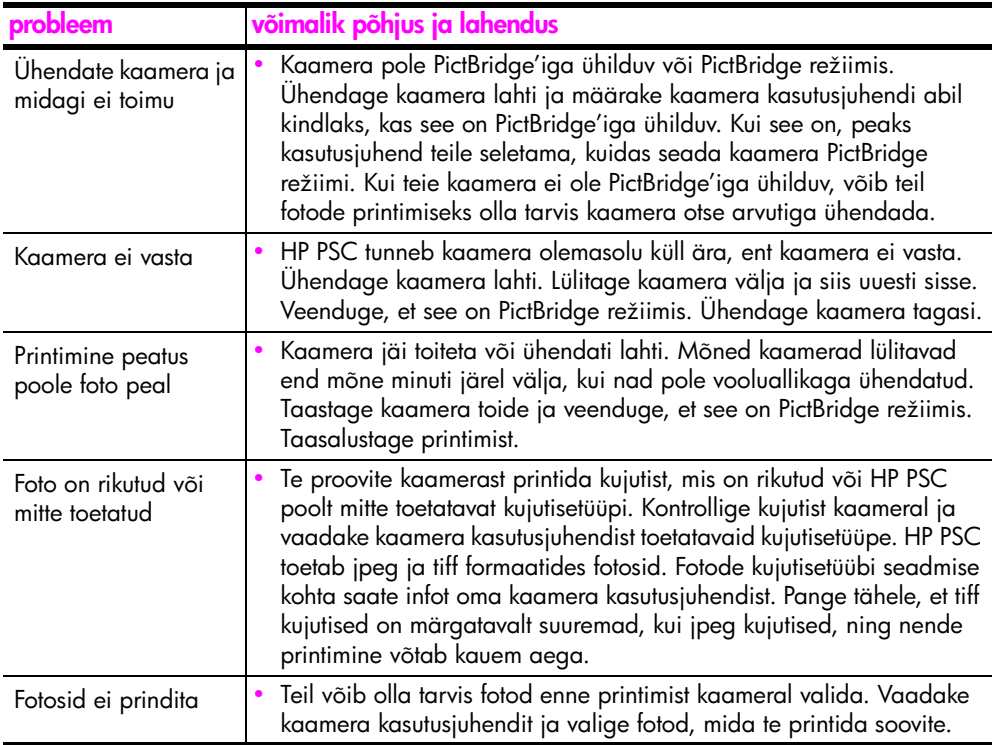

#### **Skaitmenys**

10 x 15 cm [fotopaber, 14](#page-21-0) [ääristeta koopiad, 20](#page-27-0)

### A

[abi, vii](#page-6-0)

### Ä

ääristeta fotod [kopeerimine, 20](#page-27-0)

### D

[Digital Imaging Monitor](#page-70-0)  (digitaalkujutusmonitori) ikoon, 63

### E

[enesetesti raport, 29](#page-36-0) esipaneel [märgutuled, 3](#page-10-0) [ülevaade, 1](#page-8-0) etiketid [laadimine, 15](#page-22-0)

### F

foto saatmine [Macintosh, 57](#page-64-0) [skannitud kujutise](#page-64-1)  kasutamine, 57 fotod [ääristeta koopiad, 20](#page-27-1)

### G

garantii [avaldus, 46](#page-53-0) [kehtivusaeg, 45](#page-52-0) [teenus, 45](#page-52-1) [täiendused, 45](#page-52-2)

### H

[hagaki kaardid, 14](#page-21-0) [helid HP PSC-st, 36](#page-43-0) hooldus [enesetesti raport, 29](#page-36-0) [helid, 36](#page-43-0) [kaane aluse puhastamine,](#page-34-0)  27 [klaasi puhastamine, 27](#page-34-1) [tindi tase, 28](#page-35-0)

[tindikassettide asendamine,](#page-37-0)  30 [tindikassettide joondamine,](#page-40-0)  33 [väliskülje puhastamine, 28](#page-35-1) HP Director [e-posti valik \(Macintosh\), 58](#page-65-0) [HP Instant Share ligipääs](#page-63-0)  (Windows), 56 [hp psc kasutamine arvutiga,](#page-13-0)  6 HP Instant Share [Aadressiraamat, 58](#page-65-1) [lihtne lähenemine, 55](#page-62-0) [skannitud kujutise](#page-63-1)  kasutamine, 56 [ülevaade, 55](#page-62-1) HP Instant Share ligipääs (Windows) [häälestamise veaotsing, 65](#page-72-1) [veaotsing kasutamisel, 66](#page-73-0) [HP klienditugi, 37](#page-44-0) [HP PSC tagastamine, 42](#page-49-0) [HP PSC transport, 42](#page-49-0) [HP turustuskeskus, 43](#page-50-0)

### K

kaamera, PictBridge [printimine, 17](#page-24-0) [ühendamine, 17](#page-24-1) [kaane alus, puhastamine, 27](#page-34-0) [kaitse, tindikasseti, 32](#page-39-0) [kassetid, 28](#page-35-2) [asendamine, 30](#page-37-0) [hoidmine, 32](#page-39-0) [joondamine, 33](#page-40-1) [kontaktide puhastamine, 35](#page-42-0) [käsitsemine, 29](#page-36-1) [tellimine, 25](#page-32-0) [tindi tase, 28](#page-35-0) katkesta [kopeerimine, 22](#page-29-0) [skannimine, 24](#page-31-0) keskkond [energy consumption, 50](#page-57-0) [kaitsmine, 50](#page-57-1) [keskkonnasõbralike toodete](#page-57-2)  programm, 50

[materjalide turvalisuse](#page-58-0)  andmelehed, 51 [osoonitootmine, 50](#page-57-3) [paberikasutus, 51](#page-58-1) [plastid, 51](#page-58-2) [taastöötlusprogramm, 51](#page-58-3) [tindiprinteritarvikute](#page-58-4)  taastöötlemine, 51 [kiire kopeerimiskvaliteet, 20](#page-27-2) kiirus [kopeerimine, 20](#page-27-2) [klaasi puhastamine, 27](#page-34-1) [klienditelefonitoe numbrid, 37](#page-44-1) [klienditugi, 37](#page-44-0) [Austraalia, 41](#page-48-0) [Ida-Euroopa, Lähis-Ida ja](#page-46-0)  Aafrika, 39 [Jaapan, 38](#page-45-0) [Korea, 38](#page-45-1) [Lääne-Euroopa, 38](#page-45-2) [Põhja-Ameerika, 38](#page-45-3) [veebisait, 37](#page-44-2) [väljaspool USA-d, 39](#page-46-1) koopiate arv [kopeerimine, 20](#page-27-3) [koopiate suurendamine, 21](#page-28-0) [koopiate vähendamine, 21](#page-28-0) kopeerimine [fotod, 20](#page-27-0) [fotod letter paberile, 21](#page-28-0) [kiirus, 20](#page-27-2) [koopiate arv, 20](#page-27-3) [kvaliteet, 20](#page-27-2) [must-valged originaalid, 19](#page-26-0) [suurendamine, 21](#page-28-0) [vähendamine, 21](#page-28-0) [värvilised originaalid, 19](#page-26-0) [ääristeta fotod, 20](#page-27-0) kvaliteet [koopiad, 20](#page-27-2)

### L

laadimine [A4 paber, 12](#page-19-0) [etiketid, 15](#page-22-0) [hagaki kaardid, 14](#page-21-0) [HP Premium Paper, 15](#page-22-0) [letter paber, 12](#page-19-0)

[originaalid, 11](#page-18-0) [paberiummistuste vältimine,](#page-23-0)  16 [postkaardid, 14](#page-21-0) [soovitatavad paberid, 15](#page-22-1) [tervituskaardid, 15](#page-22-0) [ümbrikud, 14](#page-21-1)

### M

[mahuta lehele, 21](#page-28-0) [märgutuled, 3](#page-10-0)

### P

paber [laadimine, 11](#page-18-1) [soovitatavad tüübid, 15](#page-22-1) [tellimine, 25](#page-32-1) [tüübi seadmine, 15](#page-22-2) [parim kopeerimiskvaliteet, 20](#page-27-2) peatamine [kopeerimine, 22](#page-29-0) [skannimine, 24](#page-31-0) **PictBridge** [kaamera ühendamine, 17](#page-24-2) [kaamerast printimine, 17](#page-24-2) [postkaardid, 14](#page-21-0) printimine [enesetesti raport, 29](#page-36-0) [kaamerast, 17](#page-24-0) puhastamine [kaane alus, 27](#page-34-0) [klaas, 27](#page-34-1) [tindikassettide kontaktid, 35](#page-42-0) [väliskülg, 28](#page-35-1) [põhilised ikoonid, 61,](#page-68-0) [62,](#page-69-0) [63](#page-70-1)

### R

[raport, enesetesti, 29](#page-36-0) [regulatiivsed märkused, 51](#page-58-5) [Australian statement, 52](#page-59-0) [declaration of conformity](#page-60-0)  (European Union), 53 [declaration of conformity](#page-61-0)  (U.S.), 54 [FCC statement, 52](#page-59-1) [geräuschemission, 52](#page-59-2) [Korean statement, 53](#page-60-1) [notice to users in Canada,](#page-59-3)  52 [regulatiivmudeli tunnuskood,](#page-58-6)  51 [VCCI-2 \(Japan\), 53](#page-60-2)

### S

skannimine [esipaneelilt, 23](#page-30-0) [katkesta, 24](#page-31-0) suurus [koopiad, 21](#page-28-0)

### T

tarkvara [hp psc kasutamine arvutiga,](#page-13-0)  6 tehniline informatsioon fotomälu kaardi [spetsifikatsioonid, 50](#page-57-4) [füüsilised spetsifikatsioonid,](#page-57-4)  50 keskkonna [spetsifikatsioonid, 50](#page-57-5) [kopeerimisspetsifikatsioonid](#page-57-4) , 50 [paberi spetsifikatsioonid, 49](#page-56-0) printimisääriste [spetsifikatsioonid, 49](#page-56-1) [toitespetsifikatsioonid, 50](#page-57-6) tellimine [materjalid, 25](#page-32-1)

[muud tarvikud, 25](#page-32-2) [tindikassetid, 25](#page-32-0) [tervituskaardid, laadimine, 15](#page-22-0) [tindi tase, 28](#page-35-0) [tindikassetid, 28](#page-35-2) [asendamine, 30](#page-37-0) [hoidmine, 32](#page-39-0) [joondamine, 33](#page-40-0) [kaitse, 32](#page-39-0) [kontaktide puhastamine, 35](#page-42-0) [käsitsemine, 29](#page-36-1) [tellimine, 25](#page-32-0) [tindi tase, 28](#page-35-0) [töö jaoks õige, 32](#page-39-1) [tindikassettide asendamine, 30](#page-37-0) [tindikassettide joondamine, 33](#page-40-0) [tootetugi, 37](#page-44-0)

### U

[USB kaabli paigaldamine, 65](#page-72-2)

### Ü

ümbrikud [laadimine, 14](#page-21-2)

### V

veaotsing [HP Instant Share ligipääs](#page-72-1)  [\(Windows\), 65,](#page-72-1) [66](#page-73-0) [installeerimine, 59](#page-66-0) [operatsioonid, 65](#page-72-3) [põhilised ikoonid, 61,](#page-68-0) [62,](#page-69-0)  [63](#page-70-1) [riistvara installeerimine, 64](#page-71-0) [riistvara ja tarkvara](#page-66-1)  installeerimine, 59 [tarkvara installeerimine, 60](#page-67-0)

## Külastage hp psc informatsioonikeskust

Seal on kõik, mida vajate HP psc täisväärtuslikuks kasutamiseks.

- **•** Tehniline tugi
- **•** Informatsioon tarvikute ja tellimise kohta
- **•** Projektinõuanded
- **•** Viisid toote paremaks muutmiseks

www.hp.com/support

© Copyright 2004 Hewlett-Packard Development Company, L.P.

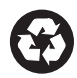

Trükitud taastöödeldud paberile.

Printed in [country].

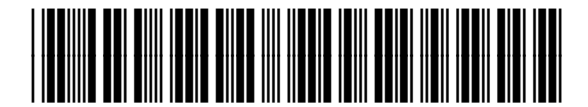

Q5763-90174